## Служба поддержки клиентов

Уважаемый потребитель! Если Вас интересует информация, связанная с приобретением продукции, характеристиками и эксплуатацией техники, а также сервисным обслуживанием, просим Вас обращаться в

## Службу поддержки клиентов.

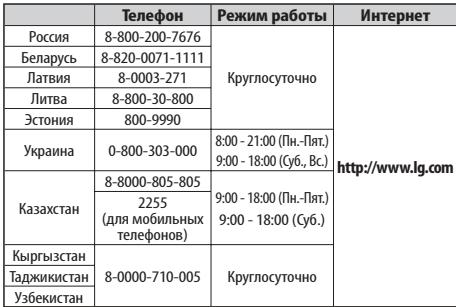

Все звонки бесплатные

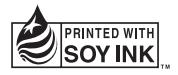

 $C$ <sub>60168</sub><sup>O</sup>

Руководство

пользователя

Руководство пользователя

LG-P350

**LG-P35C** 

LG Electronic

PУССКИЙ УКРАЇНСЬКА Қазақша ENGLISH

Руководство пользователя

LG-P350

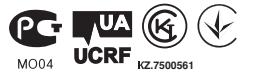

**P/N : MFL67159904 (1.0) G www.lg.com**

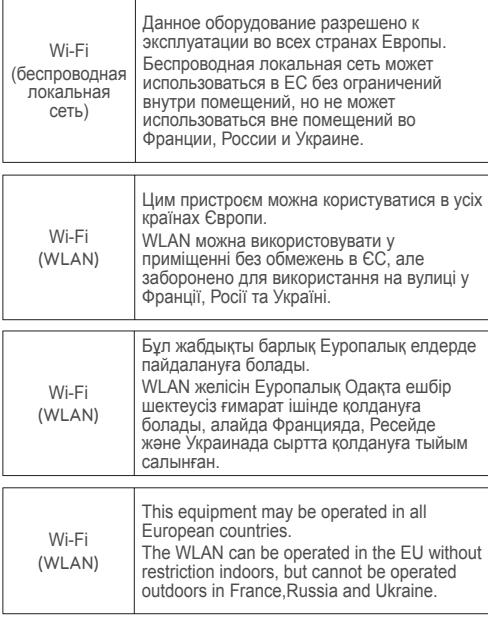

Bluetooth QD ID B017379

#### LG-P350 Руководство пользователя (1-) LG

- Часть информации настоящего руководства может не относиться к вашему телефону. Это зависит от установленного на нем программного обеспечения и оператора услуг мобильной связи.
- Данный телефон не рекомендуется использовать лицам с ухудшенным зрением, так как он оборудован сенсорным дисплеем.
- ©2011 LG Electronics, Inc. Все права сохранены. LG и логотип LG являются зарегистрированными товарными знаками LG Group и связанных с ней организаций. Все остальные товарные знаки являются собственностью соответствующих владельцев.
- Google™, Google Maps™, Google Mail™, YouTube™, Google Talk™ и Android Market™ являются торговыми марками Google, Inc.

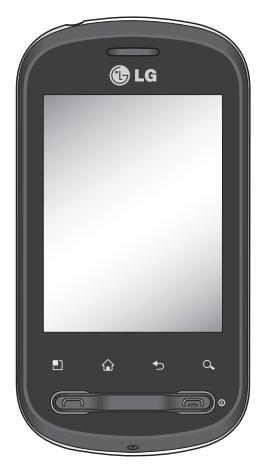

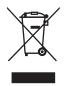

#### Утилизация старого оборудования

1 Символ на устройстве, изображающий перечеркнутый мусорный бак. означает, что на изделие распространяется действие Европейской **Директивы 2002/96/EC.** 

- 2 Электрические и электронные устройства должны утилизироваться отдельно от бытового мусора. Их следует сдавать на специализированные пункты сбора, указанные центральными или местными органами власти.
- 3 Надлежащая утилизация старого бытового прибора поможет предотвратить потенциально вредное воздействие на окружающую среду и здоровье UPRORPKA
- 4 Для получения более подробных сведений об утилизации оборудования обратитесь в администрацию города, службу, занимающуюся утилизацией, или в магазин, где оно было приобретено.

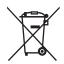

#### Утилизация отработанных батарей/аккумуляторов

- 1 Символ на батарее/аккумуляторе, изображающий перечеркнутый мусорный бак означает, что на изделие распространяется Европейская Директива 2006/66/FC
- 2 Этот символ может использоваться вместе с химическими символами. обозначающими ртуть (Hq), кадмий (Cd) или свинец (Pb), если батарея содержит более 0,0005 % ртути, 0,002 % кадмия или 0,004 % свинца.
- 3 Все батареи/аккумуляторы должны утилизироваться не вместе с бытовым мусором, а через специализированные пункты сбора, указанные правительственными или местными органами власти.
- 4 Правильная утилизация отработанных батарей/аккумуляторов поможет предотвратить потенциально вредное воздействие на окружающую среду и здоровье человека.
- 5 Лля получения более полробных свелений об утилизации отработанных батарей/аккумуляторов обратитесь в муниципалитет, городской департамент утилизации отходов или в магазин, где были приобретены элементы питания

# **Содержание**

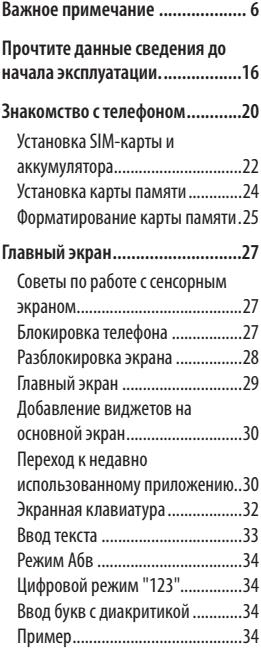

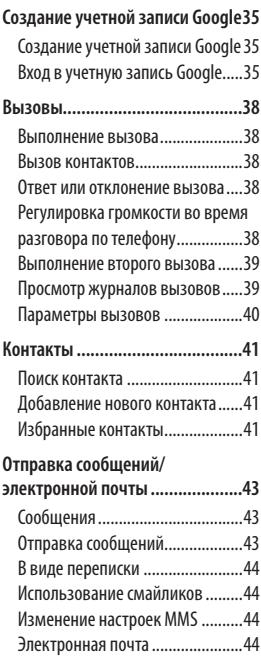

# **Содержание**

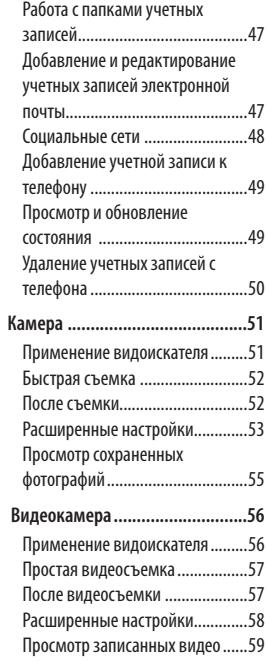

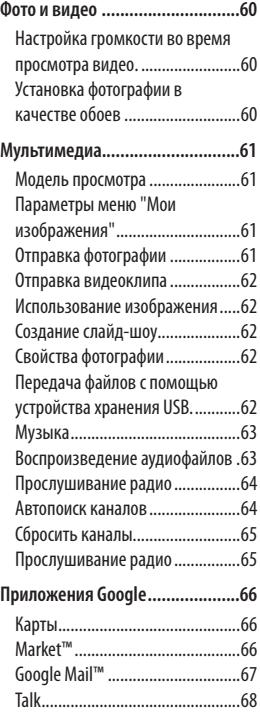

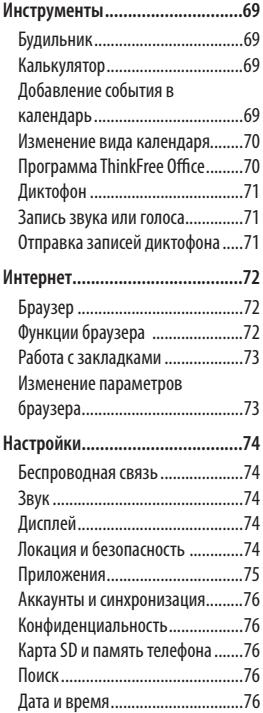

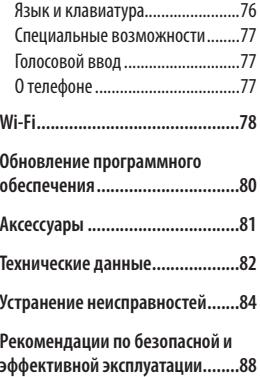

## Важное примечание

Убедительная просьба проверить телефон на наличие проблем. описанных в данном разделе, прежде чем отдавать его в сервисный центр или звонить представителю.

## 1. Память телефона

Если количество свободного места на телефоне составляет менее 10%. устройство не может принимать новые сообщения. Проверьте память телефона и удалите некоторые данные, например, приложения или сообщения, чтобы освободить место.

### Для управления приложением выполните следующие действия:

- 1 На главном экране коснитесь вкладки Приложения и выберите Настройки > Приложения > Управление приложениями.
- 2 Когда отобразятся все приложения, прокрутите список и выберите приложение. которое требуется удалить.
- Чтобы удалить приложение.  $\overline{3}$ коснитесь Удалить, затем

нажмите ОК.

## 2. Увеличение времени работы батареи

Время работы батареи можно увеличить, отключив ненужные функции, работающие в фоновом режиме. Также можно управлять потреблением энергии некоторых приложений и системных ресурсов.

#### Для увеличения времени работы батареи

- Выключите неиспользуемые средства связи: например, функции Wi-Fi, Bluetooth или GPS.
- Уменьшите яркость экрана и установите меньший по времени режим ожидания экрана.
- Отключите функцию автоматической синхронизации Google Mail, календаря, списка контактов и других приложений.
- Некоторые приложения, загруженные с сети Интернет, могут привести к уменьшению срока работы батареи.

Для проверки уровня заряда батареи выполните следующие действия:

- 1 На главном экране коснитесь вкладки Приложения и выберите Настройки > Приложения > Управление приложениями.
- 2 В верхней части экрана отображается состояние батареи (заряжается, разряжается) и уровень (в виде процентной строки заряда).

Для отслеживания и управления функциями, потребляющими заряд батареи, выполните следующие действия:

- 1 На главном экране коснитесь вкладки Приложения и выберите Настройки > 0 телефоне > Расход заряда батареи.
- 2 В верхней части экрана отображается время использования батареи. Данный параметр указывает либо время последнего подключения

к источнику питания, либо, если телефон подключен к электросети, - количество времени, в течение которого устройство работало от батареи. На экране отображается список приложений и служб, начиная с самых энергоемких.

### 3. Установка ОС с открытым ИСХОДНЫМ КОДОМ

Использование операционной системы с открытым исходным кодом и отказ от использования ОС, предусмотренной изготовителем, может привести к сбоям в работе телефонного аппарата.

Ленимание! При использовании ОС, отличной от предусмотренной изготовителем, на ваш телефон не будут распространяться гарантийные обязательства.

## Важное примечание

**A ВНИМАНИЕ!** Для зашиты телефона и личных данных следует загружать приложения только из проверенных источников. таких как Android Market™ . Неверно установленные приложения могут привести к неправильной работе телефона или возникновению серьезной ошибки. Удалите все подобные приложения, их данные и параметры с телефона.

## 4. Графический ключ разблокировки

Установите графический ключ для зашиты телефона.

Коснитесь вкладки Приложения на главном экране и выберите Настройки > Локация и безопасность > Настроить блокировку экрана > Графический ключ.

Следуйте указаниям на экране, чтобы составить комбинацию

разблокировки экрана. Выберите ОК, чтобы перейти на следующий экран.

**/ ВНИМАНИЕ!** Соблюдайте меры предосторожности при использовании шаблона блокировки. Крайне важно запомнить установленную комбинацию разблокировки. Для ввода шаблона разблокировки. PIN-кола или пароля отводится 5 попыток. Если вы уже использовали все 5 попыток, повторить можно будет только через 30 секунд.

Если вы забыли графический ключ разблокировки, PIN-код или пароль, выполните следующие действия:

Если Вы создали учетную запись в Google на телефоне, коснитесь кнопки напоминания ключа(пароля). Затем Вам будет предложено войти в свою учетную запись Google для разблокирования телефона. Если Вы не создавали

учетную запись в Google на телефоне или забыли ее, то требуется произвести аппаратный сброс.

Внимание! При сбросе настроек и возврате к заводским значениям все пользовательские приложения и данные будут удалены. Перед выполнением аппаратной перезагрузки следует создать резервную копию важных данных.

## 5. Использование безопасного режима и аппаратной перезагрузки

### Использование безопасного режима

- \* Восстановление работы телефона после какого-либо сбоя
- 1 Выключите телефон и выполните перезагрузку. Когда телефон снова включится, нажмите и удерживайте клавишу "Отправить" до тех пор. пока логотип Logo не перестанет отображаться. Телефон загрузится, а в левом нижнем

углу главного экрана появится надпись "безопасный режим".

- \* Аппаратный сброс (сброс настроек до заводских значений) Если телефон не возвращается в исходное состояние, нажмите кнопку Аппаратный сброс, чтобы выполнить инициализацию телефона.
- 1 Извлеките и установите аккумулятор обратно.
- 2 Нажмите и удерживайте дольше десяти секунд: Питание/ Блокировка + Отправить + Уменьшить громкость.
- При включении телефона 3. отпустите эти кнопки.

## Важное примечание

## **NBHUMAHUE!**

При сбросе настроек и возврате к заводским значениям все пользовательские приложения и данные будут удалены. Перед выполнением аппаратной перезагрузки следует создать резервную копию важных данных.

## 6. Подключение к сетям Wi-Fi

Для использования функции Wi-Fi на телефоне требуется доступ к точке беспроводного доступа. Некоторые точки доступа открыты для подключения. Другие точки доступа скрыты или к ним применены различные меры безопасности, которые предусматривают изменение определенных параметров телефона для возможности его подключения к ним.

Чтобы увеличить время работы батареи, выключите передатчик Wi**Fi**, если он не используется. Включение передатчика Wi-Fi и

подключение к сети Wi-Fi

- На главном экране коснитесь  $\mathbf{1}$ вкладки Приложения и выберите Настройки > Беспроводная связь > Настройки Wi-Fi.
- 2 Коснитесь пункта Wi-Fi, чтобы включить передатчик и ВЫПОЛНИТЬ ПОИСК ДОСТУПНЫХ сетей Wi-Fi
- Отобразится список доступных сетей Wi-Fi. Зашишенные от доступа сети помечены значком блокировки.
- 3 Коснитесь сети, чтобы подключиться к ней.
- Если сеть доступна для подключения, появится запрос на подтверждение подключения к этой сети - нажмите кнопку Подключиться.
- Если сеть защищена, появится запрос на ввод пароля или других учетных данных. (Более подробные данные уточните у

администратора сети)

4 Строка состояния отображает значки, которые указывают на состояние Wi-Fi

### 7. Использование карты microSD

Изображения, а также музыкальные композиции и видеофайлы можно сохранять ТОЛЬКО НА ВНАШНЮЮ ПАМЯТЬ телефона.

Перед использованием встроенной камеры необходимо установить в телефон карту памяти MicroSD.

Без карты памяти невозможно сохранить фотографию или видеозапись.

## ∕!∖ внимание!

Не вставляйте и не извлекайте карту памяти, когда телефон включен, так как это может привести к поломке карты или телефона, и повреждению данных на карте памяти. Для извлечения карты памяти выберите Приложения > Настройки > Карта SD и память телефона > Отключить карту SD.

## 8. Запуск и включение приложений

ОС Android легко справляется с многозадачностью - запущенные приложения продолжают работать, даже если пользователь открывает новые. Перед запуском приложения не нужно завершать другое. Пользователь может переключаться между несколькими запущенными приложениями. ОС Android выполняет управление приложением, останавливая или запуская его, что предотвращает потребление заряда батареи неиспользуемыми приложениями.

## Важное примечание

### Завершение открытого приложения

- 1 На главном экране коснитесь вкладки Приложения и выберите Настройки > Приложения > Управление приложениями.
- 2 Пролистайте до нужного приложения и коснитесь Остановить принудительно, чтобы завершить его.

#### СОВЕТ: возврат к недавно использующимся приложениям

- Нажмите и удерживайте кнопку главного экрана, и на экране телефона отобразится список недавно используемых приложений

## 9. Копирование LG PC Suite с карты SD

LG PC Suite IV - программа, которая позволит вам подсоединить мобильный телефон к компьютеру с помощью кабеля USB. Благодаря этому вы получите с доступ к функциям мобильного телефона с компьютера.

## Основные функции LG PC Suite IV

- Улобное создание. редактирование и удаление данных, хранящихся на телефоне.
- Синхронизация данных между ПК и телефоном (Контакты. Календарь, SMS-сообщения, Заметки, Журнал звонков).
- Удобный обмен медиафайлами (фотографиями, видеозаписями, музыкой) между ПК и телефоном простым перетаскиванием.
- Передача сообщений с телефона на ПК
- Использование телефона в качестве модема.
- Обновление программного обеспечения без потери данных.

### Установка программы LG PC Suite с карты памяти microSD

- 1 Установите карту памяти microSD в телефон. (Карта памяти может быть уже установлена).
- 2 Перед подключением USBкабеля убедитесь, что режим Устройство хранения данных активирован на телефоне. (В меню приложений выберите Настройки> Карта SD и память телефона, затем установите флажок Устройство хранения данных.
- 3 Подключите телефон через USBкабель к ПК
- 4 Переташите значок USB в строке состояния.
	- Выберите "USB подключено" и "Включить USB диск".
	- Можно просматривать содержимое устройства хранения большой емкости на ПК и выполнять передачу файлов.
- 5 Скопируйте папку "LGPCSuitelV" с устройства хранения в ПК.
	- Запустите файл 'LGInstaller.exe' на ПК и следуйте инструкциям.

\* По завершении установки LG PCSuite IV отключите режим устройства хранения данных для запуска LG PCSuite IV.

ПРИМЕЧАНИЕ: Не удаляйте и не перемешайте другие файлы на карте памяти. Это может повредить предварительно установленные на телефоне приложения.

## 10. Подключение телефона к компьютеру по кабелю USB

ВНИМАНИЕ: Для синхронизации телефона с ПК через USB-кабель потребуется установить на компьютер программу LG PC Suite. Эту программу можно загрузить с веб-сайта LG (www. Ig.com). Перейдите на веб-сайт http://www.la.com и выберите свой регион, страну и язык. Посетите веб-сайт LG, чтобы получить более подробную

## Важное примечание

информацию. Программа РС Suite установлена на карту памяти SD, поставляемую с телефоном, поэтому вы можете просто скопировать ее на ПК. LG-P350 не поддерживает следующие функции:

- Соединение с компьютером через Bluetooth
- LG Air Sync (Web Sync, R-Click)
- OSP (On Screen Phone экранный телефон)
- Список заданий в Календаре
- Заметки
- Приложения Java

После установки PC Suite IV Руководство пользователя для РС Suite IV находится в меню Справка.

- Полсоелините кабель USB  $\mathbf{1}$ к телефону и порту USB компьютера. Отобразится уведомление о подключении по USB.
- 2 Откройте Панель уведомлений и коснитесь подключенного устройства USB.

З Коснитесь "Включить USB-накопитель" для подтверждения передачи файлов между картой microSD телефона и компьютером.

Когда телефон распознан как USBустройство хранение данных, на экране отображается уведомление. Компьютер распознает карту microSD телефона в качестве привода. Теперь с нее можно копировать файлы или записывать на нее данные.

## 11. Разблокировка экрана при передаче данных

Экран перестает гореть, если во время передачи данных не касаться его определенное время. Чтобы включить ЖКэкран, коснитесь его.

Внимание! При удалении PC Suite IV драйверы USB и Bluetooth не удаляются автоматически. Их надо удалять вручную.

**СОВЕТ** Чтобы снова использовать карту microSD в телефоне,

потребуется открыть Панель уведомлений и коснуться пункта "Выключить USB-накопитель". В данный момент у телефона нет доступа к карте microSD, что не позволяет запускать приложения. для работы которых она необходима, такие как, приложения Камера, Галерея и Музыка.

Чтобы отключить телефон от компьютера следуйте инструкциям на экране ПК по безопасному отключению USB-устройства во избежание потери данных с карты.

- 1 Отключите устройство USB от компьютера безопасным cnocofiom
- 2 Откройте Панель уведомлений и коснитесь пункта Выключить USB-накопитель.
- 3 Коснитесь пункта Выключить в отображенном диалоговом окне.

## 12. Держите телефон прямо

Мобильный телефон следует держать прямо - точно так же, как и обычный.

Во время выполнения или принятия вызовов а также при передаче данных, старайтесь не держать телефон за ту часть, в которой расположена антенна, так КАК ЭТО МОЖЕТ ПОВЛИЯТЬ НА КАЧЕСТВО **CRA3U.** 

### 13. Если экран не отвечает

Если телефон или экран не отвечает на ввод информации, выполните следующие действия:

Извлеките батарею, вставьте ее снова и включите телефон. Если проблему не удается решить, обратитесь в сервисный центр.

### 14. Не подключайте телефон к ПК В МОМЕНТ ЕГО ВКЛЮЧЕНИЯ ИЛИ **ВЫКЛЮЧ**ения

Убедитесь в том, что телефон отключен от ПК, в противном случае на ПК могут возникнуть **ошибки** 

## **Прочтите данные сведения до начала эксплуатации.**

## **Сохранение в телефоне музыкальных файлов и видеоклипов**

**Подключите телефон к ПК при помощи кабеля USB.**

Коснитесь и перетащите строку состояния на главный экран. Нажмите **Включить устройство хранения USB** > **Открыть папку для просмотра файлов**.

Если на ПК не установлен драйвер для платформы LG Android, выполните изменение настроек вручную. Выберите Настройки > Карта памяти SD и память телефона > включите режим Только устройство хранения.

Более подробную информацию см. в разделе "Передача файлов с помощью устройства хранения USB".

**Переместите музыкальные файлы и видеоклипы с ПК на съемное устройство хранения телефона.**

- Файлы можно копировать или перемещать с ПК на съемное

устройство хранения телефона при помощи устройства чтения карт.

- Если к видеофайлу прилагаются субтитры (файл формата .smi или .srt, имеющий такое же название, как и фильм), скопируйте их в ту же папку, чтобы они автоматически отображались при воспроизведении.
- При загрузке музыкальных файлов или видеоклипов следует соблюдать авторские права. Поврежденный файл или файл с неправильным расширением может повредить телефон.

## **Воспроизведение на телефоне музыкальных файлов и видеоклипов**

### **Воспроизведение музыкальных файлов**

На главном экране коснитесь вкладки Приложения > Музыка. Найдите файл, который вы хотите прослушать во вкладках Исполнитель, Альбомы, Песни, Списки воспроизведения.

#### Воспроизведение видеоклипов

На главном экране коснитесь вкладки Приложения > Видеопроигрыватель. Найдите НУЖНУЮ КОМПОЗИЦИЮ В списке и нажмите на нее для воспроизведения.

## Перемещение контактов со старого телефона на новый

При помощи программы синхронизации с ПК выполните экспорт контактов, сохраненных в файле CSV, со старого телефона.

- 1 Загрузите программу LG PC Suite IV с сайта www.la.com и установите на ПК. Запустите программу и подключите телефон к ПК при помощи Kabeng LISR
- 2 Выберите значок Контакты. Нажмите Меню > Файл > Импортировать и выберите файл CSV, сохраненный на ПК.
- 3 Если поля в импортированном файле CSV отличаются от полей, отображаемых в

программе Mobile Sync для ОС Android, структуру этих полей необходимо восстановить. После восстановления структуры полей шелкните ОК. После этого контакты булут лобавлены в ПК.

4 После того как программа LG PC Suite IV обнаружит телефон LG-350 (подключенный с помошью кабеля USB) шелкните кнопку "Синхронизация" или "Синхронизировать контакты", чтобы синхронизировать и сохранить контакты на ПК и в памяти телефона.

### Отправка данных с телефона по Rluetooth

Отправка данных по Bluetooth: данные передаются по Bluetooth при помощи соответствующего приложения, а не при помощи меню Bluetooth, как на других телефонах.

\* Отправка изображений: запустите приложение Галерея и нажмите Изображение > Меню.

## **Прочтите данные сведения до начала эксплуатации.**

Щелкните **Обмен** и выберите пункт **Bluetooth**, затем проверьте включен ли передатчик Bluetooth и нажмите пункт **Поиск устройств**. После этого выберите нужное устройство из списка.

- \* **Экспорт контактов:** запустите приложение Контакты. Коснитесь адреса, на который следует экспортировать контакты. Нажмите **Меню** и выберите пункт **Отправить** > **Bluetooth,** затем проверьте включен ли передатчик Bluetooth и нажмите пункт **Поиск устройств**. После этого выберите нужное устройство из списка.
- \* **Отправка нескольких выделенных контактов:** запустите приложение Контакты. Чтобы выделить несколько контактов нажмите кнопку Меню и коснитесь **Выбор нескольких**. Выделите нужные контакты, нажмите кнопку **Меню** и коснитесь **Выбрать все**. Нажмите **Отправить** > **Bluetooth,** проверьте включен ли передатчик Bluetooth

и нажмите пункт **Поиск устройств**. После этого выберите в списке необходимое устройство.

\* **Подключение к FTP (данный телефон поддерживает только FTP-серверы).** Нажмите "**Настройки**" > "**Беспроводная связь**" > "**Настройки Bluetooth**". Установите флажок напротив пункта "**Видно другим**" и выполните поиск других устройств. Найдите нужную службу и подключитесь к серверу FTP.

**СОВЕТ.** В телефоне используется версия Bluetooth 2.1 EDR, сертифицированная Bluetooth SIG. Данный телефон совместим с другими устройствами, сертифицированными Bluetooth SIG.

- Чтобы ваш телефон можно было обнаружить с других устройств, нажмите "**Настройки**" > "**Беспроводная связь**" > "**Настройки Bluetooth**".

Затем, установите флажок напротив пункта "**Видно другим**".

По прошествии 120 секунд этот параметр отключается.

- Поддерживаются следующие профили: HFP, HSP, OPP, PBAP (сервер), FTP (сервер), A2DP, AVRCP и DUN.

# Знакомство с телефоном

Чтобы включить телефон, нажмите и удерживайте клавишу Питание в течение 3 секунд. Чтобы выключить телефон, нажмите и удерживайте клавишу Питание в течение 3 секунд, а затем нажмите Отключить питание

### **COBET Если экран заблокирован**

- 1. Проведите пальцем слева направо, чтобы разблокировать экран.
- 2. Чтобы выключить телефон, нажмите и удерживайте клавишу Питание в течение 3 секунд, а затем нажмите Выключение питания.

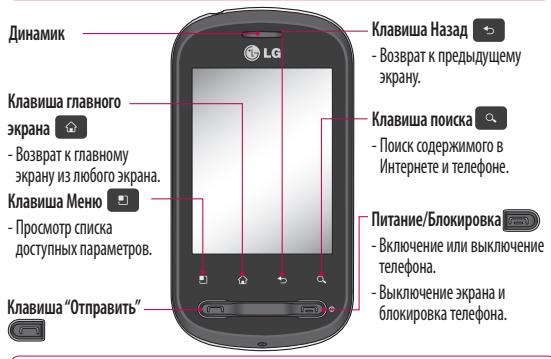

**ВНИМАНИЕ!** Не кладите на телефон тяжелые предметы и не садитесь на него. Это может привести к повреждению ЖК-дисплея и сенсорной панели.

**COBET** Используйте клавишу Меню в любом открытом приложении для просмотра доступных параметров.

**COBET LG-P350 не поллерживает вилеовызов.** 

**COBET** Если во время работы телефона LG-P350 возникают ошибки или телефон не удается о включить, извлеките батарею, повторно установите ее, а затем включите телефон через 5 секvнд.

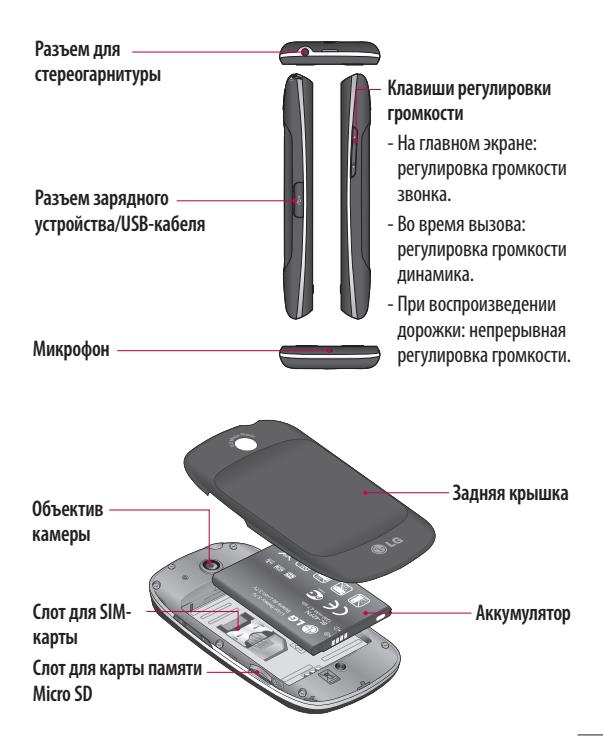

## **Знакомство с телефоном**

## **Установка SIM-карты и аккумулятора**

Прежде чем приступить к знакомству с телефоном, его необходимо настроить. Чтобы установить SIM-карту и аккумулятор:

Крепко удерживайте телефон в руке. Большим пальцем другой руки нажмите на заднюю крышку. Затем поднимите крышку батареи указательным пальцем. **1** 

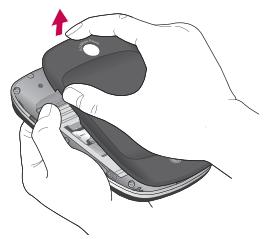

Вставьте SIM-карту в держатель **2**  SIM-карты. Убедитесь, что карта установлена позолоченными контактами вниз.

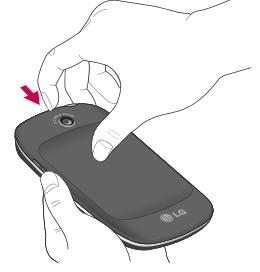

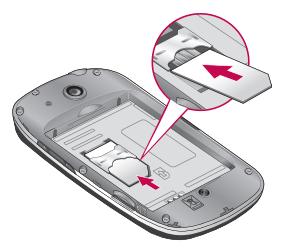

Установите батарею обратно, **3**  соединив позолоченные контакты телефона и батареи.

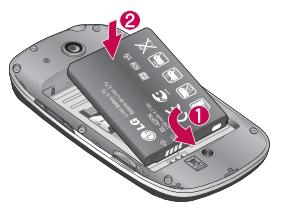

Установите заднюю крышку. **4** 

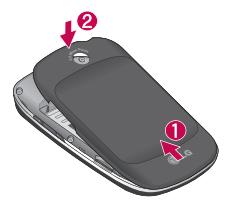

### **Зарядка аккумулятора телефона**

Сдвиньте назад крышку разъема для подключения зарядного устройства на боковой стороне телефона LG-P350. Подключите зарядное устройство к телефону и розетке электросети. Телефон LG-P350 необходимо заряжать до появления значка .

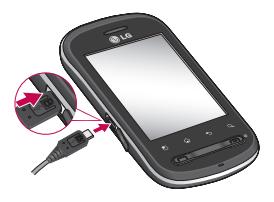

**ПРИМЕЧАНИЕ:** При первом использовании батарею необходимо зарядить полностью, чтобы продлить срок ее службы.

**ПРИМЕЧАНИЕ:** Телефон LG-P350 оснащен внутренней антенной. Будьте осторожны, не повредите заднюю поверхность устройства,

# Знакомство с телефоном

это может привести к ухудшению его работы.

### Установка карты памяти

Вставьте в телефон карту памяти для сохранения файлов мультимедиа, например, фотографий, сделанных при помощи встроенной камеры.

ПРИМЕЧАНИЕ: телефон LG-P350 поддерживает карты памяти емкостью до 32 ГБ.

Чтобы установить карту памяти:

1 Перед установкой или извлечением карты памяти необходимо выключить телефон. Снимите заднюю крышку.

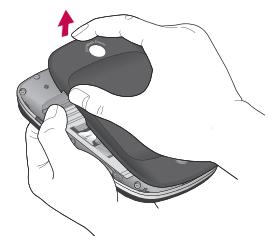

2 Вставьте карту памяти в слот. Убедитесь, что карта расположена позолоченными КОНТАКТАМИ ВНИЗ

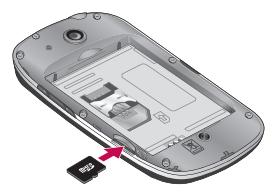

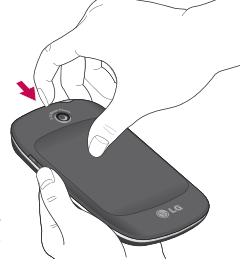

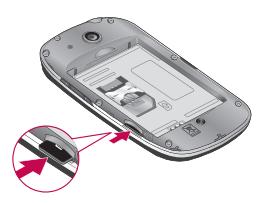

## **ВНИМАНИЕ!**

Не вставляйте и не извлекайте карту памяти, когда телефон включен, так как это может привести к поломке карты или телефона, и повреждению данных на карте памяти.

#### **Форматирование карты памяти**

Карта памяти может быть уже отформатирована. Если нет, перед использованием карту памяти необходимо отформатировать.

#### **ПРИМЕЧАНИЕ.** При

форматировании карты памяти все файлы с нее удаляются.

- Чтобы открыть меню приложений, на главном экране коснитесь вкладки **Приложения**. **1**
- Прокрутите до пункта **Настройки** и нажмите его. **2**
- Прокрутите и коснитесь пункта **Карта SD и память телефона. 3**
- Отключите карту SD. **4**
- Коснитесь **Форматировать карту 5 SD**, затем подтвердите выбор.
- Если установлен шаблон **6** блокировки, введите его и выберите **Удалить все.** Карта будет отформатирована, и ее можно будет использовать.

**ПРИМЕЧАНИЕ:** После форматирования структура папок может быть изменена, так как все сохраненные на карте файлы будут удалены.

# Знакомство с телефоном

### **CORFT**

Если карта памяти уже отключена, выполните следующие действия для ее форматирования. Коснитесь Меню > Настройки > Карта SD и память телефона > Форматировать карту SD

# **Главный экран**

## **Советы по работе с сенсорным экраном.**

Ниже приводится несколько советов для навигации по пунктам меню вашего телефона.

**Касание** — для выбора меню/параметра, либо запуска приложения. Чтобы выполнить это действие нужно коснуться элемента.

**Касание и удерживание** — для запуска параметров меню или захвата объекта, который необходимо переместить. Чтобы выполнить это действие нужно коснуться и удерживать выбранный элемент.

**Перетаскивание** — для прокручивания списка или медленного перемещения. Чтобы выполнить это действие, нужно выполнить перемещение по сенсорному экрану.

**Проведение пальцем по экрану** — для прокручивания списка и быстрого перемещения. Чтобы выполнить это действие, нужно

провести пальцем по сенсорному экрану (быстро переместить и отпустить).

### **Примечание**

- Для выбора элемента коснитесь его значка.
- Не нажимайте слишком сильно. Сенсорный экран очень чувствителен и распознает даже легкие прикосновения.
- Касайтесь необходимых элементов кончиком пальца. Будьте осторожны, чтобы не коснуться других элементов.

## **Блокировка телефона**

Если телефон LG-P350 не используется, нажмите клавишу Блокировка для блокировки телефона, чтобы предотвратить случайное нажатие кнопок и сэкономить заряд батареи.

Когда телефон какое-то время не используется вместо главного экрана или любого другого запущенного окна на дисплее

# Главный экран

отображается экран блокировки для экономии заряда батареи. Примечание: Программы. запушенные при активации шаблона, могут продолжать работать при переводе устройства в режим блокировки. Рекомендуется закрыть все программы перед блокировкой во избежание затрат на использование услуг (включая телефонные вызовы, доступ к вебстраницам и передачу данных).

Информация: Установка графического ключа разблокировки: соединив несколько точек (не менее четырех), можно нарисовать свой собственный ключ разблокировки.

Установка графического ключа приводит к блокировке экрана телефона. Чтобы снять блокировку, нарисуйте установленный ключ на экране телефона.

Информация: Для установки шаблона разблокировки сначала потребуется создать учетную запись в Gmail.

Внимание! Телефон блокируется на 30 секунд после пяти неправильных попыток рисования рисунка разблокирования.

## Разблокировка экрана

Когда телефон LG-Р350 не используется, снова включается экран блокировки. Проведите пальцем слева направо, чтобы разблокировать экран.

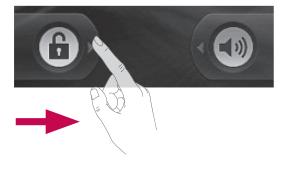

### **Бесшумный режим**

На панели уведомлений коснитесь  $\triangleleft$ ), чтобы изменить его на  $\heartsuit$ либо, если шаблон разблокировки не установлен, потяните направо.

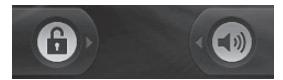

Чтобы вывести телефон из режима ожидания, нажмите кнопку "Отправка" или "Питание/Блокировка". Коснитесь значка блокировки и проведите пальцем слева направо, чтобы разблокировать основной экран. Откроется последний экран, с которым вы работали.

### **Главный экран**

Для просмотра главных экранов просто проведите пальцем по дисплею телефона вправо или влево.

На панель можно добавлять виджеты, ярлыки приложений папки и обои.

**ПРИМЕЧАНИЕ:** изображения на экране могут отличаться в зависимости от поставщика услуг мобильной связи.

В нижней части главного экрана LG расположены клавиши быстрого доступа. Они обеспечивают быстрый и удобный доступ к наиболее часто используемым функциям.

Коснитесь значка **Телефон,** чтобы открыть сенсорную панель набора номера и выполнить вызов.

Коснитесь вкладки **Приложения** в нижней части экрана, чтобы просмотреть все установленные приложения.

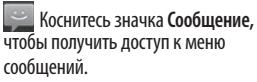

Здесь вы можете создать новое сообщение.

# **Главный экран**

## **Добавление виджетов на основной экран**

Главный экран можно настроить, добавляя на него клавиши быстрого доступа, виджеты или папки. Чтобы телефоном было удобнее пользоваться, добавьте избранные виджеты на главный экран.

- 1 На главном экране выберите Меню, затем Добавить или коснитесь и удерживайте палец на пустом пространстве главного экрана.
- В меню **Добавить на главный 2 экран** выберите тип элемента, который необходимо добавить.
- Например, выберите из списка **3**  пункт **Папки** и нажмите на него, а затем коснитесь Новая папка.
- На главном экране появится **4**  значок новой папки. Перетащите его в необходимое место на определенной панели и уберите палец с экрана.

**СОВЕТ** Для того, чтобы добавить приложение на главный экран,

коснитесь и удерживайте значок приложения, которое вы хотите добавить.

#### **СОВЕТ**

- Коснитесь и удерживайте значок. Значок **Приложения** изменится на значок **Корзина** .
- Перетащите и отпустите значок приложения на значок **корзины** .

**СОВЕТ** Предварительно загруженные на телефон приложения невозможно удалить. (Предусматривается удаление только их значков с главного экрана).

### **Переход к недавно использованному приложению**

- Коснитесь и удерживайте **клавишу главного экрана**. На экране появится всплывающее меню со значками приложений, которые недавно использовались. **1**
- Коснитесь значка, чтобы открыть приложение, либо клавиши **2**

Назад, чтобы возвратиться в текушее приложение.

## Панель уведомлений

Панель уведомлений располагается в верхней части экрана.

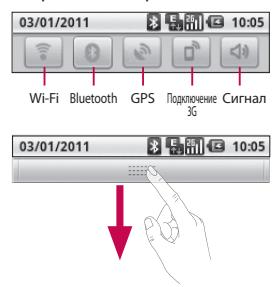

Коснитесь и откройте панель уведомлений движением пальца вниз. Либо на главном экране коснитесь клавиши Меню и выберите Уведомления. Данное окно позволяет проверить состояние и выполнить настройку таких функций, как Wi-Fi, Bluetooth, GPS, а также содержит другие уведомления.

### Просмотр строки состояния

В строке состояния используются различные значки для отображения такой информации как сила сигнала, новые сообшения и уровень заряда аккумулятора. а также активность соединений Bluetooth или передачи данных. Ниже приведена таблица с описанием значков, которые могут отображаться в строке состояния.

03/01/2011

**風闇日 10:05** 

#### **[Строка состояния]**

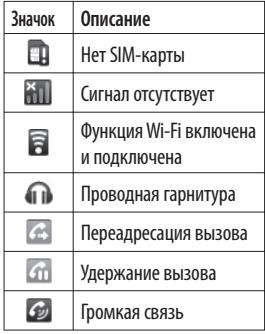

## **Главный экран**

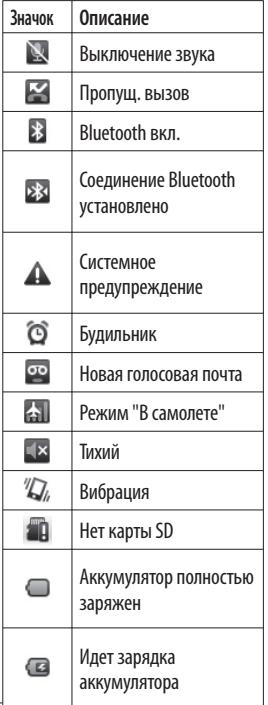

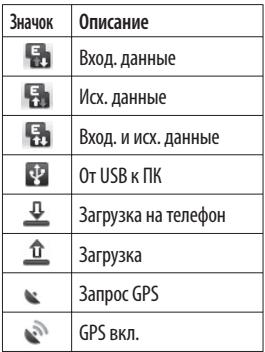

### **Экранная клавиатура**

Текст также можно вводить с помощью экранной клавиатуры. Когда требуется ввести текст, она отображается автоматически. Для того, чтобы открыть экранную клавиатуру вручную, просто коснитесь текстового поля, в которое требуется ввести текст.

**Клавиатура телефона (Qwertyклавиатура)**

**Клавиша Shift**. Коснитесь клавиши Shift один раз, и следующая введенная буква будет заглавной. Коснитесь дважды, и все вводимые буквы будут заглавными.

 **Клавиша XT9** — Включение и выключение режима ввода XT9.

**Клавиша настроек** - коснитесь для просмотра меню настроек. Вы можете выбрать Настройки редактирования, Раскладки клавиатуры, Язык ввода,

Пользовательский словарь или Способ ввода.

**Клавиша ввода цифр и символов.** Коснитесь этой клавиши, чтобы изменить режим ввода текста на режим ввода цифр и символов.

**Клавиша ввода -** коснитесь для создания новой строки в текстовом поле.

**Кнопка языка -** Коснитесь, чтобы сменить язык экранной клавиатуры.

 $\overline{\mathbf{r}}$ **Клавиша Удалить**

Данные клавиши используются для перемещения курсора между буквами.

### **Ввод текста**

#### **Клавиатура**

 — коснитесь данной клавиши для переключения между режимами ввода текста: цифровым, символьным и буквенным. Используйте клавишу Для переключения между верхним и нижним регистром. Голубой свет подсвеченной стрелки на клавише означает, что режим верхнего регистра включен для ввода всех символов. Оранжевый свет означает, что режим верхнего регистра включен для ввода одного символа.

Чтобы ввести пробел, коснитесь .

# Главный экран

**СОВЕТ Для переключения** между Qwerty- и телефонной клавиатурами, коснитесь В. На телефонной клавиатуре и выберите клавиатурную раскладку.

## Режим Абв

При вводе текста в данном режиме необходимо нажимать кнопку с указанной на ней буквой один, два, три или четыре раза, прежде чем буква появится на экране.

## Цифровой режим "123"

Данный режим позволяет быстрее вводить в текстовое сообщение цифры (к примеру, номер телефона). Коснитесь кнопок с нужными цифрами, затем вручную вернитесь в нужный режим ввода.

## Ввод букв с диакритикой

Если в качестве языка ввода выбран французский или испанский, то можно вводить специальные символы этих языков (например, "а").

После того, как будет удалена

соответствующая буква алфавита, последовательно нажимайте ту же клавишу до появления специального символа, который требуется ввести.

## Пример

Для ввода нажмите и удерживайте клавишу "а".

После того как буква "а..." исчезнет, нажмите пальцем на экран и проведите пальцем влево или вправо, чтобы выбрать нужный CHMRON
# Создание учетной записи Google

При первом запуске приложения Google на телефоне, потребуется выполнить вход в учетную запись электронной почты Google. При отсутствии учетной записи Google вам будет предложено ее создать.

# Создание учетной записи Google

- 1 Чтобы открыть меню приложений, на главном экране В коснитесь вкладки Приложения.
- 2 Нажмите Gmail > Далее > Создать, чтобы запустить мастер настройки Google Mail™.
- 3 Коснитесь текстового поля. чтобы открыть сенсорную клавиатуру, и введите свое имя и имя пользователя для учетной записи Google. При вводе текста можно перейти к следующему текстовому полю, коснувшись Далее на клавиатуре.
- 4 Завершив ввод имени и пользовательского имени. нажмите Далее. Телефон связывается с серверами Google

и проверяет доступность имени пользователя.

5. Дважды введите свой пароль. Далее, следуя инструкциям, наберите требуемую дополнительную информацию об учетной записи. Подождите, пока сервер создаст вашу учетную запись.

### Вход в учетную запись Google

- Введите свой адрес электронной почты и пароль, затем коснитесь Войти. Дождитесь выполнения входа.
- После выполнения входа  $\mathbf{2}$ MOЖНО ПОЛЬЗОВАТЬСЯ электронной почтой Google МаіІ™ и остальными полезными службами Google при помощи телефона.
- После настройки учетной 3. записи Google на телефоне **ОН АВТОМАТИЧАСКИ** синхронизируется с учетной записью электронной почты Google Mail в Интернете.

# Создание учетной записи Google

(Функция зависит от настроек синхронизации.)

После входа в систему пользователю доступны службы Google Mail™, календарь Google Calendar, сайт загрузки приложений Android Market™ и карты Google Map<sup>™</sup>.

С сайта Android Market™ можно загружать различные приложения. Серверы Google предусматривают создание резервной копии ваших настроек. Также пользователям доступны другие полезные службы от Gooale.

#### **ВНИМАНИЕ**

• Большинство приложений работают только с первой из добавленных учетных записей Google. Если на телефоне планируется использовать несколько учетных записей Google, сначала следует выполнить вход в учетную запись, которая будет использоваться с этими приложениями. Контакты, сообщения Google Mail, события

календаря и другие данные этих приложений и служб синхронизируются с телефоном при входе в учетную запись. Если в процессе установки вход в учетную запись Google не выполнен, будет предложено войти в систему или создать учетную запись Google при первом запуске приложения, которое предусматривает эту процедуру (например, при запуске Google Mail или Android Market).

- Чтобы использовать функцию резервного копирования для переноса настроек телефона. работающего с операционной системой Android или более новой системой, на данный телефон, необходимо войти в свою учетную запись Google при выполнении установки. Если вход будет выполнен по завершении установки, настройки не будут восстановлены.
- При использовании корпоративной учетной записи, предоставленной

вашей компанией или другой организацией, уточните в ИТотделе наличие специальных инструкций по входу в данную учетную запись.

# **Вызовы**

### **Выполнение вызова**

- Коснитесь , чтобы открыть клавиатуру. **1**
- Наберите номер на клавиатуре. **2**  Чтобы удалить цифру, коснитесь значка **Очистить**
- **3** Коснитесь значка Сучтобы выполнить вызов.
- Чтобы завершить вызов, **4**  коснитесь значка **Завершить** .

**СОВЕТ**Чтобы ввести + для совершения международных звонков, нажмите и удерживайте $0+$ 

### **Вызов контактов**

- Коснитесь . Чтобы открыть контакты. **1**
- Прокрутите список контактов **2**  или введите первую букву имени нужного контакта и коснитесь **Поиск**.
- Коснитесь имени контакта из **3**  списка, чтобы позвонить ему.

### **Ответ или отклонение вызова**

#### **Если экран заблокирован/ Если экран разблокирован**

Для ответа на входящий вызов перетащите **значок** Ответить вправо.

Перетащите **значок** Отклонить влево, чтобы отклонить входящий вызов. Перетащите панель с вежливым отказами для отправки такого отказа.

Если на телефон поступает вызов, нажмите кнопку "Ответ"(Клавиша "Отправить"). Нажмите кнопку "Отклонить"(Питание/Блокировка), чтобы отменить входящий вызов. Коснитесь панели с вежливыми отказами в нижней части экрана.

### **Регулировка громкости во время разговора по телефону**

Для регулировки громкости во время разговора по телефону пользуйтесь клавишей регулировки громкости справа на телефоне.

#### **Выполнение второго вызова**

- Во время первого вызова коснитесь . Затем выберите номер, на который необходимо позвонить. **1**
- Наберите номер или найдите **2**  контакт в списке контактов.
- **Коснитесь значка** Вызов , чтобы выполнить телефонное соединение. **3**
- Оба вызова отобразятся на **4**  экране. Будет активирована блокировка и удержание исходящего вызова.
- **5** Коснитесь Э, чтобы переключиться между вызовами. Или коснитесь для совершения конференцвызова.
- Для завершения активных **6**  вызовов нажмите **Завершить вызов**. Если активных вызовов нет, то будут завершены удерживаемые вызовы в пункте **Удержание вызова**. Для завершения всех звонков одновременно коснитесь

клавиши **Меню** и выберите пункт **Завершить все вызовы.**

**ПРИМЕЧАНИЕ:** За каждый совершенный вызов с вас взимается плата.

#### **Просмотр журналов вызовов**

На главном экране коснитесь выберите вкладку Журнал вызовов . В нем представлен полный список исходящих, входящих и пропущенных вызовов.

**СОВЕТ** Коснитесь любой записи журнала, чтобы просмотреть дату, время и продолжительность звонка.

**СОВЕТ** Нажмите **Меню,** коснитесь **Очистить список вызовов,** чтобы удалить записи о вызовах.

# Вызовы

### Параметры вызовов

Предусматривается настройка таких параметров, как переадресация вызова, отложенный вызов и использование других специальных функций, предлагаемых поставщиком услуг связи.

- 1 На главном экране коснитесь вкладки Приложения, чтобы открыть меню приложений.
- 2 Прокрутите до пункта Настройки и нажмите его
- 3 Коснитесь Настройки вызова и выберите параметры, которые необходимо изменить.

# **Контакты**

Можно добавлять контакты на телефон и синхронизировать их с контактами учетной записи Google или другими учетными записями, которые поддерживают синхронизацию контактов.

### **Поиск контакта**

- Чтобы открыть контакты, в меню Приложения коснитесь **1**
- Коснитесь **Поиск** и введите **2**  имя контакта с помощью клавиатуры.

### **Добавление нового контакта**

- На главном экране коснитесь **1**  и введите новый номер, затем нажмите клавишу Меню, коснитесь пункта **Добавить в контакты** > **Создать новый контакт**.
- Чтобы прикрепить изображение **2**  к новому контакту, коснитесь .

Затем выберите один из параметров: **Сфотографировать** или **Выбрать из галереи**.

- **3** Коснитесь **Примерать** тип контакта.
- Выберите пункт информации о **4**  контакте и введите подробности для контакта.
- Коснитесь **Готово**. **5**

### **Избранные контакты**

Можно классифицировать часто вызываемые контакты как избранные.

#### **Чтобы добавить контакт в избранные:**

- Чтобы открыть контакты, коснитесь . **1**
- Коснитесь имени контакта чтобы просмотреть подробности. **2**
- Коснитесь звездочки справа от имени контакта. Звездочка окрашивается в желтый цвет. **3**

# **Контакты**

#### **Чтобы удалить контакт из списка избранного:**

- Чтобы открыть контакты, **1**  коснитесь .
- Коснитесь вкладки **Избранное 2**  и выберите контакт, чтобы посмотреть подробности.
- Коснитесь желтой звездочки **3**  справа от имени контакта. Звездочка окрашивается в серый цвет и удаляется из избранного.

**ПРИМЕЧАНИЕ:** Контакты и контакт по умолчанию, сохраненные на SIMкарте, нельзя добавлять в качестве избранных.

# **Отправка сообщений/электронной почты**

### **Сообщения**

В телефоне LG-P350 функции SMS и MMS доступны в одном понятном и удобном меню.

# **Отправка сообщений**

- Чтобы создать новое сообщение, **1**  на главном экране коснитесь значка , затем **Новое сообщение**.
- В поле Кому введите имя **2**  контакта. При введении имени абонента появляются соответствующие контакты. Коснитесь нужной записи. Вы можете добавить сразу несколько адресатов. **ПРИМЕЧАНИЕ:** За отправку текстового сообщения каждому отдельному адресату с вас взимается плата.
- Введите текст нового сообщения **3**  в поле.
- Нажмите кнопку **Меню**, чтобы открыть меню параметров. Вы можете выбрать из: **Добавить тему, Прикрепить файл, Отправить**, **Вставить смайлик** и **4**

**Дополнительно**.

- Коснитесь **Отправить,** чтобы **5**  отправить сообщение.
- На дисплее откроется окно с вашим именем и сообщением после него. Ответы также отображаются на экране. При просмотре и отправке дополнительных сообщений создается переписка. **6**

**1. ВНИМАНИЕ!** Ограничение длины сообщения в 160 символов может меняться в разных странах в зависимости от способа кодировки SMS-сообщения.

 **ВНИМАНИЕ!** При добавлении в SMSсообщение изображений, видео или звуков оно будет автоматически преобразовано в MMSсообщение, за которое будет взиматься соостветсвующая плата.

# Отправка сообщений/электронной почты

**ПРИМЕЧАНИЕ.** При получении SMSсообщения во время разговора прозвучит соответствующее уведомление.

### В виде переписки

Сообшения (SMS, MMS). которыми вы обмениваетесь с другими пользователями, могут отображаться в хронологическом порядке для удобного просмотра переписки.

### Использование смайликов

Оживите свои сообшения смайликами.

При составлении нового сообщения нажмите клавишу Меню, затем выберите Вставить смайлик.

# **Изменение настроек MMS**

В телефоне LG-P350 параметры сообщений предварительно установлены, что позволяет отправлять сообщения немедленно. Их можно изменить в соответствии с собственными предпочтениями.

∠1Д ПРЕДУПРЕЖДЕНИЕ: В этом режиме клиентское устройство MMS помогает пользователю в создании и отправке сообщений с содержимым, которое принадлежит основному домену ММ-содержимого. Эта помошь реализуется в виде предупреждающих диалоговых окон.

### Электронная почта

Для работы с электронной почтой (кроме адресов. зарегистрированных на Gmail) используйте приложение Электронная почта. Приложение Электронная почта поддерживает следующие типы учетных записей: РОРЗ, IMAP и Exchange.

Чтобы открыть приложение Электронная почта, выполните следующие действия: На главном экране коснитесь пункта Электронная почта.

Выберите провайдера эл. почты. при добавлении адреса электронной почты появляется мастер настройки.

По завершению начальной установки приложение Электронная почта отобразит список входящих сообщений (при наличии только одной учетной записи) или страницу учетных записей (если их несколько).

#### **Страница учетных записей**

На экране электронной почты отображен список Все входящие со всех учетных записей и все учетные записи.

- Запустите приложение **1**  Электронная почта. Если на телефоне не отобразилась страница учетных записей, нажмите на кнопку **Меню** и коснитесь пункта **Аккаунты.**
- Выберите поставщика услуг **2**  электронной почты.

. Коснитесь данного значка, чтобы открыть входящие сообщения со всех учетных записей Коснитесь данного значка, чтобы открыть список только

. Коснитесь данного значка чтобы открыть папки учетных записей.

избранных сообщений.

Чтобы просмотреть список входящих сообщений учетной записи, коснитесь ее. Учетная запись, которая по умолчанию используется для отправки сообщений, помечена флажком.

**Чтобы открыть список входящих сообщений со всех учетных записей, выполните следующие действия:** Если параметры электронной почты настроены на отправку и получение сообщений с нескольких учетных записей, то Список всех сообщений будет содержать письма со всех указанных учетных записей.

# **Отправка сообщений/электронной почты**

- Коснитесь пункта **Эл. почта**. **1**
- Коснитесь **Все входящие** (на **2**  экране Аккаунты). Сообщения слева имеют цветную маркировку, соответствующую маркировке учетных записей на экране Аккаунты.

На телефон загружаются только последние сообщения электронной почты.

### **Создание и отправка сообщения электронной почты**

**Чтобы создать или отправить сообщение электронной почты, выполните следующие действия:**

- Не закрывая приложения **Электронная почта**, нажмите **кнопку Меню** и коснитесь пункта **Новое сообщение. 1**
- Введите адрес получателя **2**  сообщения. По мере ввода текста будут предлагаться адреса из списка Контактов. При вводе нескольких адресов их необходимо разделять запятыми.
- Нажмите на кнопку **Меню** и **3**  коснитесь пункта **Добавить копию или скрытую копию,** чтобы вписать адреса, на которые следует отправить обычную или скрытую копию.
- Введите текст сообщения. **4**
- **Нажмите на кнопку** Меню и **5**  коснитесь пункта **Добавить вложение,** чтобы прикрепить изображение к сообщению.
- **6** Коснитесь кнопки **Отправить.** Если сообщение отправить не удается, коснитесь пункта Сохранить черновик, чтобы переместить его в папку Черновики. Для возобновления работы с черновым сообщением коснитесь его в папке Черновики. Сообщение также будет сохранено в качестве черновика, если перед отправкой нажать кнопку **Назад** . Коснитесь кнопки **Удалить**, чтобы удалить сообщение вместе со всеми его сохраненными черновиками.

Если подключение к сети отсутствует, например, при работе в режиме "В самолете", отправляемые сообщения сохраняются в папке Исходящие до восстановления соединения. При наличии в данной папке неотправленных сообщений папка Исходящие будет отображена на экране Учетные записи.

Следует помнить, что сообшения, отправленные с учетной записи Exchange, сохраняются не на телефоне, а на сервере Exchange. Чтобы открыть в папке Отправленные список отправленных сообщений (или отмеченных как отправленные, необходимо открыть папку Отправленные или нажать соответствующий значок, затем в меню параметров нажать Обновить.

### Работа с папками учетных записей

Для каждой учетной записи предусмотрены следующие папки: Входящие, Отправленные и Черновики. В зависимости от функций, поддерживаемых поставщиком услуг, на экране могут находиться другие папки.

### Добавление и редактирование учетных записей электронной ПОЧТЫ

Чтобы добавить запись электронной почты, выполните следующие лействия:

- Нажмите кнопку Меню и 1. коснитесь пункта Добавить аккаунт.
- Выберите поставщика услуг  $2^{\circ}$ электронной почты и введите параметры учетной записи.

# **Отправка сообщений/электронной почты**

Введите имя учетной записи, **3**  введите желаемое имя, которое будет отображаться в исходящих сообщениях, затем коснитесь кнопки **Готово.**

### **Чтобы изменить настройки учетной записи, выполните следующие действия:**

- Откройте экран Аккаунты. **1**
- **2** Коснитесь и удерживайте учетную запись, настройки которой необходимо изменить. В открывшемся меню коснитесь **Настройки аккаунта.**

**Чтобы удалить учетную запись электронной почты, выполните следующие действия:**

- Откройте экран Аккаунты. **1**
- Нажмите и удерживайте **2**  учетную запись, которую необходимо удалить.
- В открывшемся меню коснитесь **3**  пункта **Удалить аккаунт.**
- Коснитесь кнопки **OK** в **4**  диалоговом окне, чтобы подтвердить удаление учетной

#### **Социальные сети**

С помощью телефона LG-P350 вы можете заходить в социальные сети и управлять собственным микроблогом в онлайнсообществах. Можно обновлять текущее состояние, загружать фотографии и проверять состояние друзей в режиме реального времени.

Вы можете добавлять в свой телефон учетные записи Facebook, Twitter и др.

**ПРИМЕЧАНИЕ:** При использовании неавтономных сервисов возможны дополнительные расходы. Узнайте о расценках у оператора сети.

48 записи.

# Добавление учетной записи к телефону

- 1 На главном экране выберите нужное приложение SNS.
- 2 При отсутствии учетной записи коснитесь Подписаться сейчас и ввелите необходимые сведения.
- 3 Ввелите алрес электронной почты и пароль, установленные для сообщества, затем коснитесь Вход.
- 4 Подождите, пока введенные сведения будут проверены сообшеством.
- 5 Установите сообщество в режим ВКЛ., При касании своего сообщества, можно увидеть текущее состояние сообщества социальной сети.

**COBET** При добавлении виджета социальной сети на главный экран телефона, виджет покажет ваше состояние при поступлении обновлений из социальной сети на телефон. Также, коснувшись виджета, вы можете напрямую зайти на сайт социальной сети.

### Просмотр и обновление состояния

- Выберите сообщество, в которое вы хотите войти.
- 2 V RAC ACTH RO3MOЖНОСТЬ просмотра текущего статуса сообшества в социальной сети.
- $\mathbf{R}$ Обновить состояние можно с помошью комментариев или загрузки фотографий.

ПРИМЕЧАНИЕ: данная услуга предоставляется в зависимости от сетевых служб.

# Отправка сообщений/электронной почты

**СОВЕТ** Использовать информацию о друзьях можно только в SNS. Информацию также можно синхронизировать со списком контактов.

### Удаление учетных записей с телефона

Нажмите Настройки > Аккаунты и синхронизация, затем выберите учетные записи для удаления и коснитесь Удалить аккаунт.

# **Камера**

#### **Применение видоискателя**

 **Яркость** – определяет то, насколько светлым или темным будет изображение. Сдвиньте ползунок индикатора яркости в сторону "-" для и затемнения изображения или в сторону "+" для осветления изображения.

**Зум** – приблизить или удалить изображение. Вы также можете производить указанные действия при помощи боковых клавиш регулировки громкости.

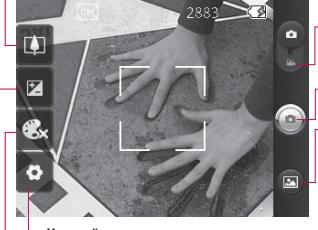

**Настройки** — коснитесь этого значка, чтобы открыть меню параметров. См. **Использование расширенных настроек**. **Режим видео** — переместите значок вниз, чтобы перейти в режим записи видео.

**Фотосъемка**

**Галерея** – данная функция позволяет просматривать сделанные снимки, находясь в режиме фотосъемки. Просто коснитесь значка, и галерея отобразится на экране.

**Цветовой эффект** — выберите цветовой тон для нового снимка.

**ПРИМЕЧАНИЕ.** Перед созданием снимка установите карту памяти. Без карты памяти невозможно делать фотографии и сохранять их.

# **Камера**

**СОВЕТ** Можно скрыть все клавиши быстрого доступа, чтобы очистить экран видоискателя. Для этого коснитесь один раз центра окна видоискателя. Чтобы отобразить клавиши быстрого доступа, коснитесь экрана еще раз.

### **Быстрая съемка**

- Запустите приложение Камера. **1**
- Расположите телефон **2**  горизонтально и направьте объектив на объект съемки.
- Нажмите на кнопку спуска **3**  затвора.

### **После съемки**

Полученная фотография появится на экране.

#### **Отправить** Коснитесь, чтобы

вложить фотографию в сообщение, передать по **Bluetooth, Электронной почте** или опубликовать на **Facebook, Gmail, отправить в** 

**виде сообщения, разместить на Picasa** или **Twitter.**

**ПРИМЕЧАНИЕ:** при загрузке сообщений MMS в роуминге может взиматься дополнительная плата.

**ПРИМЕЧАНИЕ:** кнопка Отправить может располагаться в другой области экрана в зависимости от телефона, поставщика, тарифного плана и версии ПО Android.

**Установить как** Коснитесь, чтобы использовать изображение в качестве **Значка контакта** или **Обоев.**

**Переименовать** Коснитесь, чтобы изменить имя выбранного изображения.

- Коснитесь, чтобы удалить изображение.
- Коснитесь, чтобы продолжить съемку. Текущее фото будет сохранено.

В Коснитесь, чтобы просмотреть галерею сохраненных фотографий.

#### Расширенные настройки

В окне видоискателя, коснитесь **• У чтобы открыть все параметры** расширенных настроек.

Изменить настройки камеры можно с помошью колеса прокрутки. После выбора этого параметра коснитесь кнопки Назад.

Размер изображения. Коснитесь, чтобы установить размер полученного изображения (в пикселях). Выберите одно из значений разрешения в пикселях 3M (2048x1536), 2M (1600x1200), 1M (1280x960), VGA (640x480), QVGA  $(320x240)$ .

**ISO.** Коэффициент ISO определяет чувствительность оптического датчика камеры. Чем выше ISO, тем выше светочувствительность камеры. Данная функция применяется при более слабом освешении, если использование

вспышки недоступно. Выберите значение ISO: Авто, 400, 200 или 100

Баланс белого. Выберите один из режимов: Авто, Лампа накаливания. Солнечный свет. Флуоресцент, и Облачно.

Таймер - таймер автоспуска позволяет установить задержку срабатывания затвора после нажатия кнопки спуска. Выберите Выкл, 3 секунды, 5 секунд, или 10 секунд. Используйте эту функцию, если хотите сфотографироваться **BMACTA CO BCAMIL** 

Качество изображения. Выберите параметр качества: Отличное, Хорошее или Обычное. Чем выше качество тем более четкой будет фотография. При этом увеличивается ее размер, в результате чего в памяти телефона можно сохранить меньшее количество фотографий.

# Камера

Автообзор. Если включить функцию автообзора, то на экране автоматически отобразится только что созданная фотография.

Звук затвора - Выберите один из четырех вариантов звука затвора.

#### Расположение меток

– активируйте данную функцию и телефон будет автоматически привязывать полученные снимки к географическому местоположению, где они были сделаны. Если загрузить снимки с привязкой к местоположению в блог. поддерживающий эту функцию, вы сможете просматривать их на карте.

ПРИМЕЧАНИЕ: данная функция доступна только при работающем приемнике GPS. Сброс  $\odot$  — восстановление всех параметров камеры по умолчанию. **• коснитесь этой кнопки,** чтобы узнать, как работает данная функция. Запустится краткое

руководство пользователя.

**COBET** При выходе из режима камеры все значения параметров, кроме размера и качества изображения, будут восстановлены по умолчанию. Любые настройки, отличающиеся от настроек по умолчанию, необходимо сбросить. Проверьте данные значения. прежде чем сделать следующий снимок.

**СОВЕТ** Меню настроек отображается в окне видоискателя поверх картинки, так что, при изменении параметров цвета или качества изображения можно предварительно просмотреть полученное изображение, оно находится за элементами меню настроек.

### **Просмотр сохраненных фотографий**

В режиме камеры можно получить доступ к сохраненным фотографиям. Коснитесь ина экране. Отобразится окно **Слайдшоу** и **Меню**. **1** 

**СОВЕТ**Проведите пальцем влево или вправо для просмотра других фотоснимков и видеоклипов.

 - коснитесь этой кнопки для просмотра слайд-шоу.

 - Коснитесь этой кнопки для публикации файлов или их удаления.

Коснитесь пункта Ещё для просмотра следующих дополнительных параметров:

> **Сведения** — информация об изображении.

**Установить как** — Установить изображение в качестве обоев или значка контакта.

**Обрезать** - Кадрирование фотоснимка. Проведите пальцем по экрану, чтобы выделить область.

**Повернуть** — Вращайте вправо или влево.

# Видеокамера

#### Применение видоискателя

Яркость — определение и регулировка степени яркости для видеоклипа. Сдвиньте ползунок индикатора яркости в сторону "-" для затемнения видеоклипа или в сторону "+" для его осветления.

Зум - приблизить или удалить изображение. Вы также можете производить указанные действия при помощи боковых клавиш регулировки громкости. Перед началом записи видеоклипа можно использовать функцию зума. Во время записи управление функцией зума не доступно.

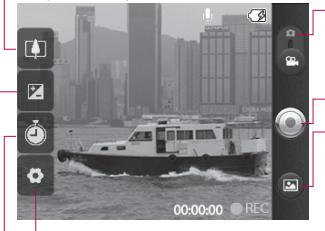

Настройки - коснитесь значка, чтобы открыть меню параметров. См. Использование расширенных настроек. Режим камеры переместите значок вверх. чтобы перейти в режим камеры.

Начать запись

Галерея — данная функция позволяет просматривать сделанные снимки и видеоклипы, находясь в режиме фотосъемки. Просто коснитесь значка, и галерея отобразится на экране.

Длительность - установка длительности видеоклипа. Выберите **Обычный и MMS**, чтобы ограничить максимальный размер отправляемых MMS-сообщений. Если установлено значение MMS, то можно записывать видео размером до 300 КБ.

**COBET** При выборе длительности MMS качество видеоклипа будет установлено в виде QCIF, что позволит снимать более продолжительные видеоклипы.

### **Простая видеосъемка**

- Сдвиньте вниз кнопку режима камеры, и значок измениться на  $\odot$ . **1**
- На экране отобразится окно **2**  видоискателя.
- Поверните телефон **3**  горизонтально и направьте объектив на объект съемки.
- Нажмите кнопку спуска затвора **4**  один раз, чтобы начать запись.
- Запись отобразится внизу **5**  экрана видоискателя вместе с таймером, показывающим время видеозаписи.
- Коснитесь для остановки **6**  записи.

### **После видеосъемки**

На экране появится статичное изображение, представляющее собой снятый видеоклип.

**Воспроизвести** Коснитесь, чтобы воспроизвести видео.

#### **Отправить** Коснитесь, чтобы отправить снятый видеоклип по **Bluetooth**, **Электронной почте Gmail™**, **MMS** или **YouTube™.**

**ПРИМЕЧАНИЕ:** При загрузке сообщений MMS в роуминге может взиматься дополнительная плата.

**ПРИМЕЧАНИЕ:** кнопка Отправить может располагаться в другой области экрана в зависимости от телефона, поставщика, тарифного плана и версии ПО Android.

#### **Переименовать** Коснитесь, чтобы изменить название видеоклипа.

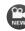

 Коснитесь, чтобы снять новый видеоклип. При этом текущий видеоролик будет сохранен.

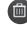

 Коснитесь, чтобы удалить снятый видеоклип; для подтверждения удаления

# **Видеокамера**

коснитесь ОК. На экране снова появится окно видоискателя.

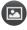

 Коснитесь, чтобы просмотреть галерею сохраненных видеоклипов.

#### **Расширенные настройки**

В окне видоискателя коснитесь для просмотра всех дополнительных настроек. Параметры видеокамеры можно регулировать с помощью колеса прокрутки. После выбора этого параметра, коснитесь клавиши **Назад**.

**Размер видеоклипа** — коснитесь чтобы установить размер видеоклипа: 640X480, 320X240, 176X144.

**Баланс белого** – этот параметр гарантирует реалистичность цветопередачи. Чтобы настроить баланс белого, необходимо указать условия освещения. Выберите один из параметров: **Авто**, **Лампа накаливания**, **Солнечно**, **Флуоресцент**, и **Облачно**.

**Цветовой эффект** — выберите цветовой тон видеоклипа.

**Качество видео** — выберите уровень качества: **Самое высокое**, **Высокое** или **Обычное**.

**Запись звука** – вы можете записать видеоклип без звука, для этого нажмите Без звука.

**Автообзор** – при включении данного параметра

телефон будет автоматически воспроизводить видеоклипы после их записи.

**Сброс** — восстановление всех параметров камеры по умолчанию.

 — коснитесь этой кнопки, чтобы узнать, как работает данная функция. Запустится краткое руководство пользователя.

**СОВЕТ**Цветной видеоклип можно преобразовать в черно-белый или в сепию, однако, невозможно выполнить преобразование в обратном порядке.

### Просмотр записанных видео

- 1 В окне видоискателя коснитесь  $\bullet$
- 2 На экране отобразится меню галереи.
- 3 Коснитесь один раз видеоклипа, чтобы вынести его на передний план галереи. Воспроизведение начнется автоматически.

# Фото и видео

### Настройка громкости во время просмотра видео.

Для регулировки громкости видео во время воспроизведения, используйте боковые кнопки громкости.

### Установка фотографии в качестве обоев

- 1 Откройте фотографию, которую нужно установить в качестве обоев.
- 2 Коснитесь экрана, чтобы открыть меню параметров.
- З Коснитесь Установить как затем Использовать в качестве фонового рисунка.

# **Мультимедиа**

Для быстрого доступа к файлам мультимедиа (фотографии и видеоклипы) их можно сохранить на карте памяти.

Коснитесь **Галерея**. Можно открыть список каталогов, в которых хранятся файлы мультимедиа.

**ПРИМЕЧАНИЕ:** проверьте, установлена ли в телефоне карта памяти для хранения фотографий. Если карта памяти не установлена, то он не будет отображать фотографии и видеоклипы без изображений Picasa, находящихся в альбоме Picasa.

### **Модель просмотра**

Коснитесь пункта Галерея, на экране отобразятся все сохраненные в ней папки.

Коснитесь любой из них, элементы будут отображены в виде сетки. Коснитесь фотографии, чтобы просмотреть ее в полноэкранном режиме.

### **Параметры меню "Мои изображения"**

Выберите фотографию и дважды нажмите кнопку **Меню**, чтобы просмотреть доступные параметры.

### **Отправка фотографии**

- Для отправки фотографии просто коснитесь ее и удерживайте. **1**
- Нажмите Обмен и выберите **2**  способ отправки: **Bluetooth, Email, Gmail, Отправка сообщений, Facebook, Twitter**  или **Picasa.**
- При выборе **Электронная почта, Gmail™** или **Отправка сообщений,** фотография прикрепляется к сообщению. После этого просто создайте и отправьте сообщение как обычно. **3**

**СОВЕТ** Если у вас есть учетная запись в социальной сети и она настроена для использования на телефоне, то вы можете отправить свое фото в социальное сообщество.

# Мультимедиа

ПРИМЕЧАНИЕ: кнопка Отправить может располагаться в другой области экрана в зависимости от телефона, поставщика, тарифного плана и версии ПО Android

### Отправка видеоклипа

- Для отправки видеоклипа 1. просто коснитесь и удерживайте нужный видеоклип.
- 2 Нажмите Обмен и выберите способ отправки: Bluetooth. Электронная почта, Gmail, Отправка сообщений или VouTube™
- 3 При выборе Электронная почта, Gmail или Отправка сообщений. видеоклип прикрепляется к сообщению. После этого просто создайте и отправьте сообщение как обычно.

### Использование изображения

Вы можете использовать изображения в качестве обоев или значка контакта.

Коснитесь и удерживайте

фотографию, затем нажмите Установить как.

2 Выберите Значок контакта или **Обои** 

### Созлание слайл-шоу

В полноэкранном режиме просмотра изображения можно просматривать в режиме слайд-шоу, чтобы не открывать каждое по отдельности. Коснитесь фотографии, а затем выберите Слайд-шоу.

# Свойства фотографии

Вы можете просмотреть сведения об изображении: Имя, Дата, Время, Размер и Тип. Коснитесь Меню > Ешё > Сведения.

### Передача файлов с помощью устройства хранения USB.

Чтобы передать файлы с помощью USB-устройств:

- Полсоелините телефон LG-P350 к 1. ПК с помощью USB-кабеля.
- 2 Если драйвер для платформы LG Android не установлен на

ПК, выполните изменение настроек вручную. Нажмите Настройки > Карта памяти SD и память телефона > Устройство хранения данных.

- **3** Коснитесь Включить USBнакопитель, а затем коснитесь ОК, чтобы подтвердить действие.
- 4 У вас есть возможность просмотра содержимого устройства хранения большой емкости на ПК и передачи файлов.

ПРИМЕЧАНИЕ вначале необходимо установить карту памяти SD. Без карты памяти SD вы не можете использовать режим USB-накопителя.

ПРИМЕЧАНИЕ: если драйвер для платформы LG Android установлен, то на экране сразу же отобразится сообщение: "Включить USB-накопитель".

### **Музыка**

Телефон LG-Р350 оснащен встроенным музыкальным проигрывателем для воспроизведения музыки. Для доступа к музыкальному проигрывателю коснитесь Музыка.

### Воспроизведение аудиофайлов

- На главном экране коснитесь 1. вкладки Приложения и выберите Музыка.
- 2 Коснитесь Треки.
- Выберите аудиофайл. 3.
- **Коснитесь П** для 4 приостановки воспроизведения.
- **5** Коснитесь **DEP** для перехода к следующему треку.
- **6** Коснитесь **и и побы вернуться** к началу композиции. Дважды коснитесь **ка для перехода** к предыдущей композиции.

Чтобы настроить громкость во время прослушивания, воспользуйтесь кнопками регулировки громкости на правой

# **Мультимедиа**

боковой панели телефона.

Коснитесь и удерживайте любой трек в списке воспроизведения. Отобразятся варианты возможных действий: **Воспроизвести, Добавить в плейлист, Поставить на звонок, Удалить, Детали** и **Поиск**. **ПРИМЕЧАНИЕ:** некоторые

композиции могут быть защищены авторскими правами в соответствии с международными положениями и внутренними законами об авторских правах.

Для воспроизведения или копирования музыки может потребоваться разрешение или лицензия.

В некоторых странах местное законодательство запрещает частное копирование материалов, защищенных авторским правом. Прежде чем загружать или копировать файлы, пожалуйста, ознакомьтесь с положениями местного законодательства относительно использования подобных материалов.

### **Прослушивание радио**

Телефон LG-P350 оснащен встроенным FM-радиоприемником, с помощью которого можно настраивать радиостанции и слушать радио, находясь в пути.

**ПРИМЕЧАНИЕ:** для прослушивания радио необходимо подключить наушники. Вставьте их в разъем для наушников.

#### **Автопоиск каналов**

Радиостанции на телефоне можно настраивать как вручную, так и автоматически. После настройки станции сохраняются под определенными номерами, таким образом, их не требуется каждый раз заново настраивать.

В телефоне можно сохранить до 48 станций.

Чтобы выполнить автоматическую настройку

На главном экране коснитесь вкладки **Приложения** и выберите **Радио**. **1** 

- 2 Нажмите кнопку Меню и коснитесь пункта Автопоиск.
- 3 Если станции уже были настроены ранее, отобразится сообшение "Сбросить все каналы и начать автоматическое сканирование?". Если выбрать ОК, то все ранее настроенные станции будут удалены и начнется автоматический поиск
- 4 Во время автопоиска коснитесь кнопки Стоп, чтобы остановить его. В памяти будут сохранены только те каналы радиостанций, которые удалось зафиксировать до остановки сканирования.

ПРИМЕЧАНИЕ: настроить приемник на радиостанцию можно вручную, прокрутив регулятор.

### Сбросить каналы

Коснитесь списка отсканированных каналов

 $>$  Кнопка меню  $>$  Сброс.

#### Прослушивание радио

Коснитесь значка "Слушать через" $\Box$ и для прослушивания радио можно будет выбрать Динамик или Проводные наушники.

**COBET** Для улучшения приема удлините шнур гарнитуры, который служит антенной для радио.

# **/!\ ВНИМАНИЕ!**

Подключение гарнитуры, не разработанной специально для данного телефона, может повлиять на качество приема.

# Приложения Google

- 1 Сначала создайте учетную запись Google. Введите имя пользователя и пароль.
- 2 После входа в систему данные контактов, адресов Эл. почты и календаря в учетной записи Google будут автоматически синхронизированы с телефоном  $IG-P350.$

### Карты

Вы можете проверить свое текущее местонахождение, узнать ситуацию на дорогах и проложить маршрут до пункта назначения. Телефон LG-P350 должен быть подключен к Wi-Fi или 3G/GPRS.

ПРИМЕЧАНИЕ. Карты доступны не для всех городов и стран.

Нажмите клавишу Меню для использования следующих функций:

Поиск <sup>•</sup> Введите место поиска

**Маршруты.** Получение указаний по выбору маршрута для -требуемого пункта назначения.

Коснитесь **[4]** для ввода данных. Выберите Контакты, Точка на карте или Мое местоположение.

Слои Выбор режима просмотра: Пробки, Спутник или Рельеф. Коснитесь пункта Локатор. чтобы отобразить местоположение пользователей, занесенных в список контактов учетной записи Google.

Мое местоположение - отметьте свое текущее местоположение на карте.

Запустить локатор АД

- поделитесь своим местоположением с друзьями и Google.

**Дополнительно** • очистите карту, найдите Избранные пункты или выполните другие действия.

### Market™

На сайте Android Market™ можно загрузить полезные приложения и игры. После установки они отображаются в меню телефона LG-P350. Чтобы проверить

загруженное приложение, коснитесь вкладки Загрузки. Вы можете ознакомиться с комментариями других пользователей или разместить собственные комментарии о приложении.

- Выберите категорию 1 Приложения и Игры для просмотра содержимого этого раздела. В окне появится список Лучших платных приложений, Лучших бесплатных приложений и Новинок.
- 2 Выберите приложение для установки.

ПРИМЕЧАНИЕ: чтобы завершить игру, используйте клавиши Главный экран или Назад. Будет выполнен возврат на главный экран. Либо воспользуйтесь клавишей Меню игры.

### Google Mail™

Электронная почта Google Mail™ настраивается при первой настройке телефона. В зависимости от параметров синхронизации учетная запись Google Mail™ на телефоне будет автоматически синхронизирована с учетной записью на сайте Google Mail™. При запуске почты Google Mail по умолчанию отображается папка входящих сообщений.

Нажмите клавишу Меню и коснитесь Обновить, чтобы отправить или получить новые письма, а также синхронизировать почтовый ящик на телефоне с учетной записью Google Mail™ в Интернете. С помощью клавиши Меню можно создать сообщение электронной почты, Добавить учетную запись, Перейти к меткам, выполнить Поиск и открыть вкладку Дополнительно.

# **Приложения Google**

# **Talk**

Google Talk — это программа для мгновенного обмена сообщениями от Google. Она позволяет вам общаться с другими пользователями программы Google Talk.

**Нажмите клавишу** Меню и проверьте доступные параметры. **Все друзья <sup>202</sup> — приглашение** 

всех друзей для общения.

**Добавить друга** — отправка приглашения в чат.

**Поиск** — поиск чатов,

содержащих введенные вами слова или фразы.

**Выйти** — выход из чата. Коснувшись значка Разговор на главном экране, вы автоматически войдете в учетную запись, если включен параметр **Автоматический вход**.

**Параметры** — Настройка индикатора или оповещений.

**Подробнее** — здесь можно закрыть все чаты и просмотреть списки Приглашения и Заблокированные пользователи.

# **Инструменты**

### **Будильник**

- На главном экране коснитесь вкладки **Приложения** и выберите **Часы. 1**
- Чтобы добавить новый **2**  будильник, коснитесь Ои Добавить будильник.
- Установите время и коснитесь **3**  , чтобы включить будильник. После установки времени сигнала телефон LG-P350 отобразит количество времени, оставшегося до момента срабатывания будильника.
- Установите Дни недели, **4**  Сигнал звонка или Вибрация, затем добавьте Описание для будильника. Коснитесь **Готово**.
- Нажмите кнопку **Меню**, чтобы **5**  добавить будильник, изменить длительность повтора или громкость будильника.

# **Калькулятор**

- На главном экране коснитесь вкладки **Приложения** и выберите **Калькулятор** . **1**
- Касайтесь цифровых клавиш для **2**  ввода цифр.
- Для простых вычислений коснитесь необходимой функции (+, –, х или ÷), затем выберите =. **3**
- Для более сложных вычислений **4**  нажмите клавишу **Меню**, коснитесь **Дополнительная панель** и выберите **sin, cos, tan, log,** и т.д.

# **Добавление события в календарь**

- На главном экране коснитесь вкладки **Приложения** и выберите **Календарь** . **1**
- Чтобы использовать Календарь, необходимо сначала создать учетную запись Google. **2**
- Чтобы открыть просмотр **3**  события, коснитесь соответствующей даты. Коснитесь и удерживайте,

# **Инструменты**

чтобы добавить Новое событие. Затем коснитесь пункта Новое мероприятие.

- 4 Коснитесь пункта Что и введите название события. Отметьте дату и укажите время начала и окончания события
- 5 Коснитесь Где и введите место проведения.
- 6 Чтобы добавить к событию примечание, коснитесь Описание и наберите текст.
- 7 Для того, чтобы будильник срабатывал не один раз. выберите Повтор, и при необходимости установите Напоминания
- 8 Коснитесь Готово, чтобы сохранить событие в календаре. Цветным квадратом в календаре будут помечены все дни, для которых имеются сохраненные события. Сигнал оповешения будет срабатывать в указанное время начала события. Это поможет

действовать в соответствии с намеченным расписанием.

#### Изменение вида календаря

- 1 На главном экране коснитесь вкладки Приложения и выберите Календарь. Нажмите кнопку Меню.
- 2 Выберите вид календаря на день, неделю или месяц.

# Программа ThinkFree Office

ThinkFree Office позволяет читать документы Microsoft Word, Excel и PowerPoint и предусматривает некоторые функции для их редактирования (за исключением РDF-файлов).

1 Нажмите и удерживайте файл, чтобы отобразить список доступных параметров: Открыть, Загрузить, Переименовать, Переместить, Копировать, Удалить, Отправить и Свойства. Список зависит от типа файла.
#### **Нажмите клавишу Меню.**

**• Создать.** Создание документа, электронной таблицы, презентации или папки.

 **Обновить** — обновление данных.

 **Сортировать** — сортировка по имени, дате или размеру.

**• Параметры** — изменение параметров программы ThinkFree Office.

 **Обновления** — обновление программы ThinkFree Office.

 **О программе**  дополнительные сведения о программе ThinkFree Office.

## **Диктофон**

Используйте диктофон для записи голосовых заметок и других звуковых файлов.

#### **Запись звука или голоса**

На главном экране коснитесь вкладки **Приложения** и выберите **Диктофон. 1** 

- **2** Коснитесь **| Яр** чтобы начать запись.
- Коснитесь , чтобы завершить запись. **3**
- Чтобы использовать мелодию **4**  в качестве **звонка,** нажмите кнопку **Меню** > **Использовать как** .

**ПРИМЕЧАНИЕ:** Коснитесь Перейти к списку, чтобы получить доступ к своим Голосовым записям. Вы можете прослушать сохраненную запись.

#### **Отправка записей диктофона**

- По окончании записи ее можно отправить, коснувшись кнопки **Меню** > **Передать. 1**
- Выберите способ отправки: **Bluetooth, Email, Gmail или Отправка сообщений**. При выборе **Эл. почта, Gmail**  или **Отправка сообщений** к сообщению добавляется голосовая заметка и отправка производится как обычно. **2**

# **Интернет**

## Браузер

Браузер открывает широкие ВОЗМОЖНОСТИ ВЫСОКОСКОРОСТНОГО полноцветного мира игр, музыки, новостей, спорта, развлечений, а также многого другого, прямо с мобильного телефона. Где бы вы ни были и чем бы ни увлекались.

ПРИМЕЧАНИЕ: при подключении к услуге и загрузке содержимого взимается дополнительная плата. Узнайте о расценках у вашего оператора сети.

## Функции браузера

Нажмите кнопку Меню, чтобы просмотреть параметры.

- - Новое окно запуск нового окна.
- **В Закладки** Добавить/ показать Закладку, показать Самые посещаемые веб-сайты и Историю.
- •• Окна отображение всех открытых окон.
- **Обновление** коснитесь этого пункта, чтобы обновить веб-страницу.

**Вперед** – Переход к странице, которая была открыта после текущей. Кнопка Назад - возврат к предыдущей странице.

- Дополнительно
	- Добавить закладку - добавление текущей вебстраницы в список закладок.
	- Найти на странице при вводе буквы или слова данная функция находит и выделяет этот текст на вебстранице.
	- Выбрать текст коснитесь этого пункта и выделите строки, которые хотите скопировать. Коснитесь и удерживайте любое окно ввода, чтобы вставить скопированный текст.
	- Информация о странице - отображение сведений о веб-странице.
	- Отправить страницу отправка веб-страницы.
	- Загрузки отображение истории загрузок.

• Настройки — изменение настроек обозревателя. **COBET** Чтобы перейти на предыдущую страницу, нажмите кнопку Назад.

#### Работа с закладками

- 1 Нажмите кнопку Меню и выберите пункт Закладки.
- 2 Коснитесь закладки > нажмите на Добавить и введите имя закладки, а затем ее URL-адрес.
- 3 Лля доступа к закладке коснитесь ее. Будет выполнено подключение к сохраненной в закладках странице.

#### Изменение параметров браузера

Нажмите кнопку Меню, затем — Дополнительно > Настройки. При помощи этих настроек можно изменить параметры обозревателя.

# **Настройки**

#### **Беспроводная связь**

В данном разделе можно настроить параметры Wi-Fi, Bluetooth, мобильные сети и задать режим "В самолете".

**Режим полета** – в данном режиме все беспроводные соединения будут отключены.

## **Звук**

Здесь можно изменить настройки звука, параметры уведомлений по умолчанию, настройки режима вибрации, звукового сообщения и тактильного отклика.

## **Дисплей**

**Яркость** – регулировка яркости экрана.

**Автоматический поворот экрана** — автоматическое изменение ориентации экрана при повороте телефона.

**Анимация** — отображение анимации.

#### **Время до отключения экрана**

– установка времени ожидания экрана.

## **Локация и безопасность**

**Использовать беспроводные сети.** При установке флажка Через беспроводные сети телефон определяет приблизительное местоположение с помощью Wi-Fi и сети мобильной связи. При установке флажка поступает запрос на разрешение Google использовать информацию о вашем местоположении при предоставлении данных услуг.

**Спутники GPS. При** установке флажка Включить спутники GPS телефон будет определять ваше местоположение с точностью до улицы.

**Настроить блокировку экрана**. Установка шаблона разблокировки для обеспечения безопасности. Открытие нескольких экранов, которые ознакомят вас с составлением комбинации разблокировки экрана. Вместо

шаблона блокировки можно использовать PIN-код, пароль или выбрать вариант Нет.

При включении телефона или активации экрана появится запрос на воспроизведение шаблона разблокировки, чтобы разблокировать экран.

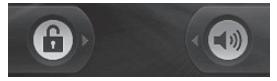

Установить блокировку SIMкарты - установка параметров блокировки SIM-карты или изменение PIN-кода.

Показывать пароли отображение паролей при их вводе. Выбрать администраторов **устройства** — добавление администраторов устройства. Использовать безопасные регистрационные данные открывает доступ к защищенным сертификатам.

Установка с карты SD - установка зашифрованного сертификата с карты SD.

Установить пароль - установка или смена пароля для хранилища учетных данных.

Очистить память — очистка учетных данных всего содержимого и сброс пароля.

#### Приложения

Вы можете управлять приложениями и создавать ярлыки для быстрого доступа к ним.

#### Неизвестные источники

- установка по умолчанию для приложений из посторонних интернет-магазинов.

Управление приложениями настройки и удаление установленных приложений.

Работающие программы проверка запущенных служб.

Разработка - установка дополнительных параметров для приложения.

# Настройки

#### Аккаунты и синхронизация

Активируйте синхронизацию данных в фоновом режиме или включите функцию автоматической синхронизации. Проверьте или добавьте учетные записи.

## Конфиденциальность

Можно произвести Сброс заводских данных. Следует помнить, что выполнение данной операции приведет к удалению всех данных.

## Карта SD и память телефона

Проверьте количество свободного места на карте SD. Для безопасного извлечения коснитесь Отключить карту SD. Выполните форматирование карты SD, чтобы улалить все данные.

## Поиск

Коснитесь пункта Поиск в Google, чтобы изменить настройки поиска B Google.

Измените настройки поиска элементов, чтобы повысить его эффективность. Выберите один из следующих параметров: Веб. Приложения, Обмен сообщениями, Музыка, Twitter или Голосовой поиск.

## Дата и время

Установка даты, времени, часового пояса, а также форматов.

#### Язык и клавиатура

Выбор языка и региона, настройка параметров ввода текста и автоматической проверки правописания.

#### Специальные возможности

Настройки специальных возможностей подключаемых модулей, установленных на телефоне.

Примечание: для выбора данного параметра требуется наличие дополнительного плагина.

## Голосовой ввод

Настройки функции преобразования текста в речь используются для конфигурации синтезатора речи Android для приложений, которые его используют.

### О телефоне

Просмотр информации о модели и версии ПО, установленного на телефоне.

# Wi-Fi

Технология Wi-Fi обеспечивает высокоскоростной доступ к сети Интернет в зоне обслуживания беспроводной точкой доступа (АР). Насладитесь беспроводным подключением к Интернету с Wi-Fi без дополнительной платы.

## RKUMUAHIA Wi-Fi

На главном экране откройте панель уведомлений и коснитесь <del>《</del> Нажмите Меню, Настройки > Настройки беспроводной связи и беспроводных сетей > Wi-Fi √

## Чтобы подключить устройство к сети Wi-Fi, выполните следующие действия:

Выберите сеть Wi-Fi, к которой следует подключиться. При отображении значка за для подключения потребуется ввести пароль.

### **CORFT**

За выбор 3G-соединения при нахождении вне зоны доступа Wi-Fi может взиматься дополнительная плата.

## USB-модем

Интернет-соединение вашего телефона можно использовать также для компьютера.

Вы можете присоединить компьютер к телефону при помощи Kahang HSR

Настройки > Беспроводная связь > Режим модема > USB-модем Подробнее о USB-модеме см. Справка

#### **CORFT**

Для использования USB-модема необходимо установить на ПК программу PC Suite.

## USB-модем для Wi-Fi

Использование LG-P350 в качестве портативной точки доступа Wi-Fi. Настройки > Беспроводная связь  $>$  Режим модема  $>$  Точка доступа Wi-Fi

### **CORET**

Если телефон перешел в спяший режим во время Wi-Fi- соединения, соединение будет отключено автоматически. В этом случае, если телефон имеет доступ к данным 3G, может последовать автоматическая установка подключения к сети 3G, в результате чего последуют непредвиденные расходы.

ПРИМЕЧАНИЕ: телефон LG-P350 поддерживает следующие протоколы безопасности: WEP. WPA/WPA2-PSK и 802 1x FAP **Если поставшик услуг Wi-Fi** или сетевой администратор использует WEP шифрование для обеспечения безопасности сети, введите ключ WEP во всплывающем окне. Если шифрование не используется. данное всплывающее окно не появляется. Вы можете узнать ключ у поставшика услуг Wi-Fi или сетевого администратора.

#### Служба поддержки

Если вас интересует информация, связанная с эксплуатацией телефона, а также с сервисным обслуживанием, вы можете обратиться в Службу поддержки клиентов LG. Телефон службы поддержки указан в разделе Служба Поддержки в меню телефона IG-P350. Все звонки бесплатные.

## Обновление программного обеспечения

## Обновление ПО телефона

## Обновление ПО мобильного телефона LG через Интернет

Для получения дополнительных сведений об этой функции посетите веб-сайт http://update.lgmobile.com или http://www.la.com/common/ index.jsp  $\rightarrow$  и выберите страну И ЯЗЫК.

Данная функция позволяет обновлять ПО телефона до последней версии через Интернет без необходимости посешения сервис-центра.

Поскольку процедура обновления программного обеспечения мобильного телефона требует предельной внимательности. выполняйте все указания и читайте все сообщения, появляющиеся на экране на каждом этапе. Помните, что отсоединение USB-кабеля или аккумуляторной батареи телефона в процессе обновления программного обеспечения может привести к серьезной неисправности мобильного

телефона.

#### **Уведомление**

Чтобы получить соответствующий исходный код, распространяемый по лицензиям GPL, LGPL, MPL и другим лицензиям на ПО с открытым исходным кодом, посетите веб-сайт http://opensource.lge.com/ Bce условия лицензий, заявления об отказе от ответственности и уведомления можно загрузить вместе с исходным кодом.

# **Аксессуары**

Данные аксессуары работают с телефоном LG-P350.

(**Описанные ниже аксессуары могут не входить в комплект поставки и приобретаться дополнительно**).

**Зарядное устройство**

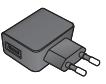

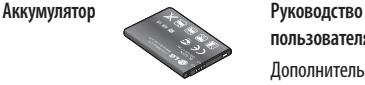

**Кабель передачи данных** Подключение LG-P350 и ПК.

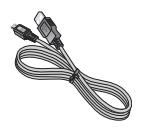

**пользователя**

Дополнительная информация о телефоне LG-P350.

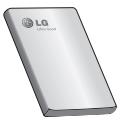

**Наушники**

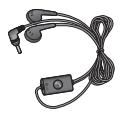

#### **ПРИМЕЧАНИЕ:**

- Всегда используйте только оригинальные аксессуары LG.
- Использование других аксессуаров может вызвать аннулирование гарантии.
- В разных регионах в комплект поставки входят разные аксессуары.

## **Технические данные**

#### **Рабочая температура**

Макс.: +55°C (эксплуатация) +45°C (зарядка) Мин.: -10°C

## **Информация об импортере**

1) Импортер в Россию : Общество с ограниченной ответственностью "ЛГ Электроникс РУС", 143100, Московская обл., Рузский район, г.Руза, ул.Солнцева,9

2) Импортер в Казахстан : LG Electronics in Almaty, Kazakhstan

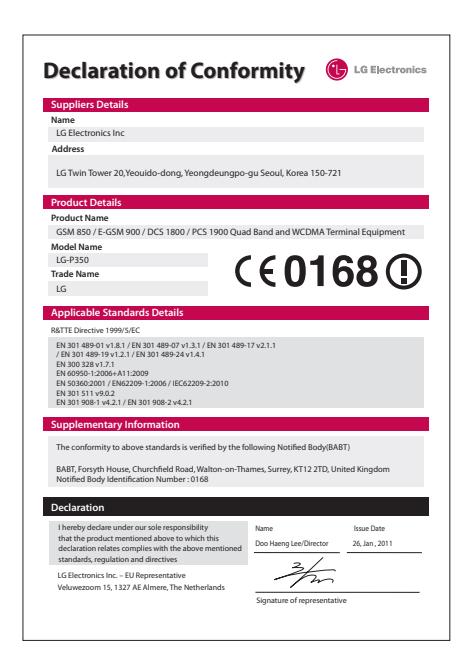

# **Устранение неисправностей**

В данной главе перечислены некоторые проблемы, которые могут возникнуть при эксплуатации телефона. При возникновении ряда неисправностей требуется обращение к поставщику услуг, однако большую часть проблем можно с легкостью устранить самостоятельно.

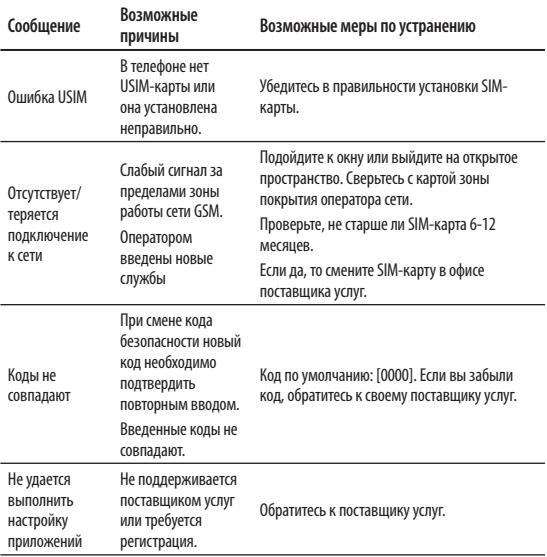

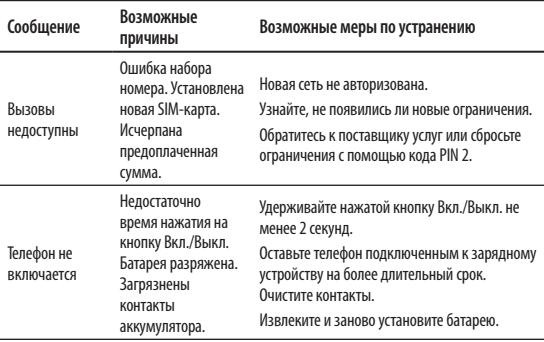

# Устранение неисправностей

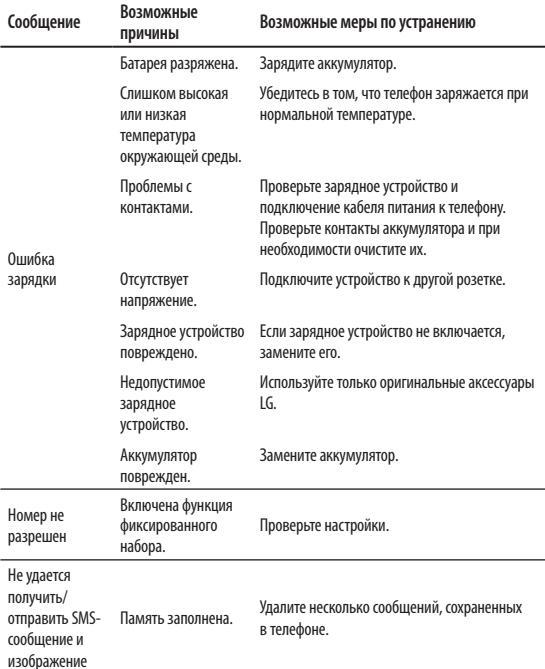

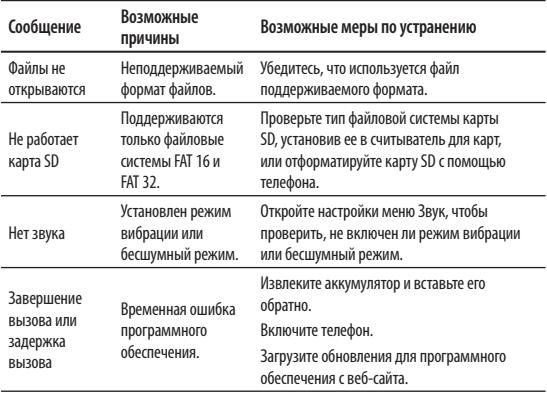

## Рекомендации по безопасной и эффективной эксплуатации

Ознакомьтесь с данными несложными инструкциями. Несоблюдение данных инструкций может быть опасно для здоровья или противоречить законодательству.

### Воздействие радиочастотного излучения

Информация о воздействии радиочастотного излучения и удельном коэффициенте поглошения (SAR). Мобильный телефон модели LG-P350 соответствует действующим требованиям безопасности по воздействию радиоволн. Данные требования включают в себя пределы безопасности. разработанные для обеспечения безопасности всех лиц независимо от их возраста и здоровья.

• В рекомендациях по ограничению воздействия радиоволн используется единица измерения, известная как удельный коэффициент поглощения (Specific Absorption Rate) или SAR.

Испытания на SAR проводятся на основе стандартизованного способа, заключающегося в работе телефона на самой высокой сертифицированной мошности во всех используемых частотных диапазонах.

- Несмотря на то, что возможны разные уровни SAR для различных телефонов LG, все они соответствуют применимым рекомендациям по ограничению возлействия радиоволн.
- Предел SAR, рекомендованный международной Комиссией по вопросам защиты от неионизирующего излучения (ICNIRP), составляет 2 Вт/кг, усредненные на десять (10) грамм ткани.
- Наибольшее значение SAR для данной модели телефона, испытанной DASY4, при использовании вблизи уха составляет 1.30 Вт/кг (10 г) и при ношении на теле - 1.46 Вт/кг (10 г).

• Сведения по данным SAR для жителей стран/регионов. которые приняли предел SAR. рекомендованный Институтом инженеров по электротехнике и электронике (IEEE), 1.6 Вт/кг. усредненные на (1) грамм ткани.

#### Уход и техническое обслуживание

## $\bigwedge$  bhimahie!

Пользуйтесь только теми аккумуляторами, зарядными устройствами и аксессуарами, которые предназначены для использования с данной моделью телефона. Использование других аксессуаров может быть опасно для здоровья и привести к аннулированию гарантии.

• Не разбирайте телефон. При необходимости ремонта обратитесь к квалифицированному специалисту сервисного центра.

- Гарантийный ремонт LG может включать в себя замену деталей и плат с установкой как новых. так и отремонтированных, по функциональности равных замененным деталям.
- Держите устройство вдали от электрических приборов, таких как телевизоры, радиоприемники и компьютеры.
- Телефон также следует держать вдали от источников тепла, таких как радиаторы и плиты.
- Не допускайте падения телефона.
- Не подвергайте телефон механической вибрации и тряске.
- Выключайте телефон в тех местах, где это необходимо или если этого требуют действующие правила. Например, не используйте телефон в больницах. поскольку он может повлиять на чувствительное медицинское оборудование.
- Во время зарядки телефона не касайтесь его мокрыми руками. Это может вызвать поражение

## Рекомендации по безопасной и эффективной эксплуатации

электрическим током и серьезное повреждение телефона.

- Не заряжайте телефон рядом с легковоспламеняющимися материалами, так как телефон при зарядке нагревается, что может привести к возгоранию.
- Для чистки поверхности используйте сухую ткань. (Не используйте растворители, бензин или спирт).
- Во время зарядки телефона не кладите его на предметы мягкой мебели
- Телефон необходимо заряжать в хорошо проветриваемом месте.
- Не подвергайте телефон воздействию густого дыма или пыли.
- Не храните телефон рядом с кредитными картами или проездными билетами; это может привести к порче информации на МАГНИТНЫХ ПОЛОСАХ
- Не касайтесь экрана острыми предметами, это может вызвать повреждения телефона.
- Не подвергайте телефон воздействию жидкости или влаги.
- Не злоупотребляйте прослушиванием музыки с помощью наушников. Не касайтесь антенны без необходимости.

## Эффективное и безопасное использование телефона

#### Электронные устройства

Все мобильные телефоны могут вызывать помехи, влияющие на работу других приборов.

- Без разрешения не пользуйтесь мобильным телефоном рядом с медицинским оборудованием. Не кладите телефон рядом с электрокардиостимуляторами (т.е. в нагрудный карман).
- Мобильные телефоны могут вызывать помехи в работе некоторых слуховых аппаратов.
- Незначительные помехи могут возникать в работе телевизора, радиоприемника, компьютера и других устройств.

#### **Безопасность на дороге**

Ознакомьтесь с местными законами и правилами, регламентирующими использование мобильных телефонов в автомобиле.

- Не держите телефон в руке во время управления автомобилем.
- Внимательно следите за ситуацией на дороге.
- Сверните с дороги и припаркуйтесь, прежде чем позвонить или ответить на вызов.
- Радиоизлучение может влиять на некоторые электронные системы автомобиля, например, на стереосистему и устройства безопасности.
- Если ваш автомобиль оснащен воздушной подушкой, не заслоняйте ее монтируемым или переносным оборудованием беспроводной связи. Это может препятствовать раскрытию подушки или привести к серьезным травмам.

• При прослушивании музыки на улице, установите громкость на умеренный уровень, чтобы оставаться в курсе происходящего вокруг. Это особенно важно при нахождении возле дороги.

#### **Берегите слух**

Воздействие громкого звука в течение длительного времени может негативно отразиться на слухе. Поэтому не рекомендуется включать и выключать телефон рядом с ухом. Также рекомендуется установить громкость музыки и звонка на умеренный уровень.

**Примечание.** Чрезмерные громкость звука и давление наушников могут стать причиной потери слуха.

#### **Стеклянные элементы**

Некоторые элементы вашего мобильного устройства изготовлены из стекла. Стекло может разбиться, если вы уроните ваше мобильное устройство на

## Рекомендации по безопасной и эффективной эксплуатации

твердую поверхность или сильно ударите его. Если стекло разбилось, не трогайте его и не пытайтесь удалить. Не используйте мобильное устройство, пока стекло не будет заменено сертифицированным поставщиком услуг.

## Подрывные работы

Не используйте телефон в местах проведения подрывных работ. Следите за ограничениями и всегда соблюдайте предписания и нормативы.

### Взрывоопасная атмосфера

- Не используйте телефон на АЗС.
- Не используйте телефон рядом С ТОПЛИВОМ ИЛИ ХИМИЧАСКИМИ вешествами.
- Если вы храните телефон и аксессуары в бардачке автомобиля, не перевозите в нем горючие газы и жидкости, а также взрывоопасные вешества.

## В самолете

Устройства беспроводной связи МОГУТ ВЫЗЫВАТЬ ПОМЕХИ ВО ВРЕМЯ полета.

- Перед посадкой на борт самолета мобильный телефон следует **ВЫКЛЮЧИТЬ.**
- Не пользуйтесь им без разрешения экипажа.

## Меры предосторожности для зашиты от детей

Держите телефон в местах. недоступных для маленьких детей. В телефоне имеются мелкие детали, отсоединение и проглатывание которых может стать причиной удушья.

#### Вызов экстренных служб

Вызов экстренных служб может быть не доступен в некоторых мобильных сетях. Поэтому никогда не стоит полностью полагаться на телефон для вызова экстренных служб. За информацией обращайтесь к поставщику услуг.

## Сведения об аккумуляторе и уходе за ним

- Перед подзарядкой не нужно полностью разряжать аккумулятор. В отличие от других аккумуляторных систем, в данном аккумуляторе отсутствует эффект памяти, способный сократить срок службы аккумулятора.
- Используйте только аккумуляторы и зарядные устройства LG. Зарядные устройства LG разработаны для максимального продления срока службы аккумулятора.
- Не разбирайте аккумулятор и не допускайте короткого замыкания **РГО КОНТАКТОВ.**
- Следите за чистотой металлических контактов аккумулятора.
- Замените аккумулятор в случае значительного уменьшения периода его работы без подзарядки. Аккумулятор можно зарядить несколько сотен раз, прежде чем потребуется его

замена.

- Для продления срока службы перезаряжайте аккумулятор после продолжительного периода неиспользования.
- Не подвергайте зарядное устройство воздействию прямых солнечных лучей, а также не пользуйтесь им в в местах с высокой влажностью, например, в ванной комнате
- Не оставляйте аккумулятор в местах с повышенной или пониженной температурой, поскольку это может сократить срок службы аккумулятора.
- В случае установки элемента питания недопустимого типа **ВОЗМОЖЕН ВЗОЫВ.**
- Утилизируйте аккумулятор в соответствии с инструкцией производителя. По мере ВОЗМОЖНОСТИ ЭЛАМАРИТЫ питания должны быть сданы на переработку. Не выбрасывайте элементы питания в бытовой MVCOD.

## **Рекомендации по безопасной и эффективной эксплуатации**

- Если вам необходимо заменить аккумулятор, отнесите его в ближайший авторизованный сервисный центр LG Electronics или обратитесь за консультацией к продавцу.
- Всегда отсоединяйте зарядное устройство от розетки после полной зарядки телефона, чтобы избежать излишнего потребления электроэнергии.
- Фактическое время работы батареи зависит от конфигурации сети, установок устройства, условий эксплуатации, состояния батареи и окружающей среды.